# **User Guide**

# **skeye.integral 2 HW 90200/V3**  with Windows CE

 $\overline{\phantom{a}}$ 

**Version 1.00** 

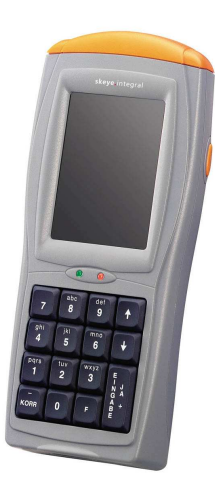

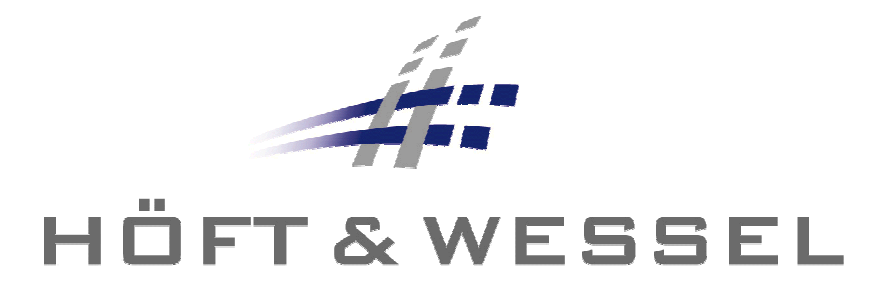

Unless consent is given explicitly, any forwarding or copying of the documentation herein, its use and disclosure of the contents is not permitted. Any violations shall be subject to damages. All rights reserved in the case of a patent or utility patent registration.

Höft & Wessel AG, Hannover Subject to amendment, errors excepted

BHB\_skeye-integral-2\_V10\_EN.doc

# **Table of Contents**

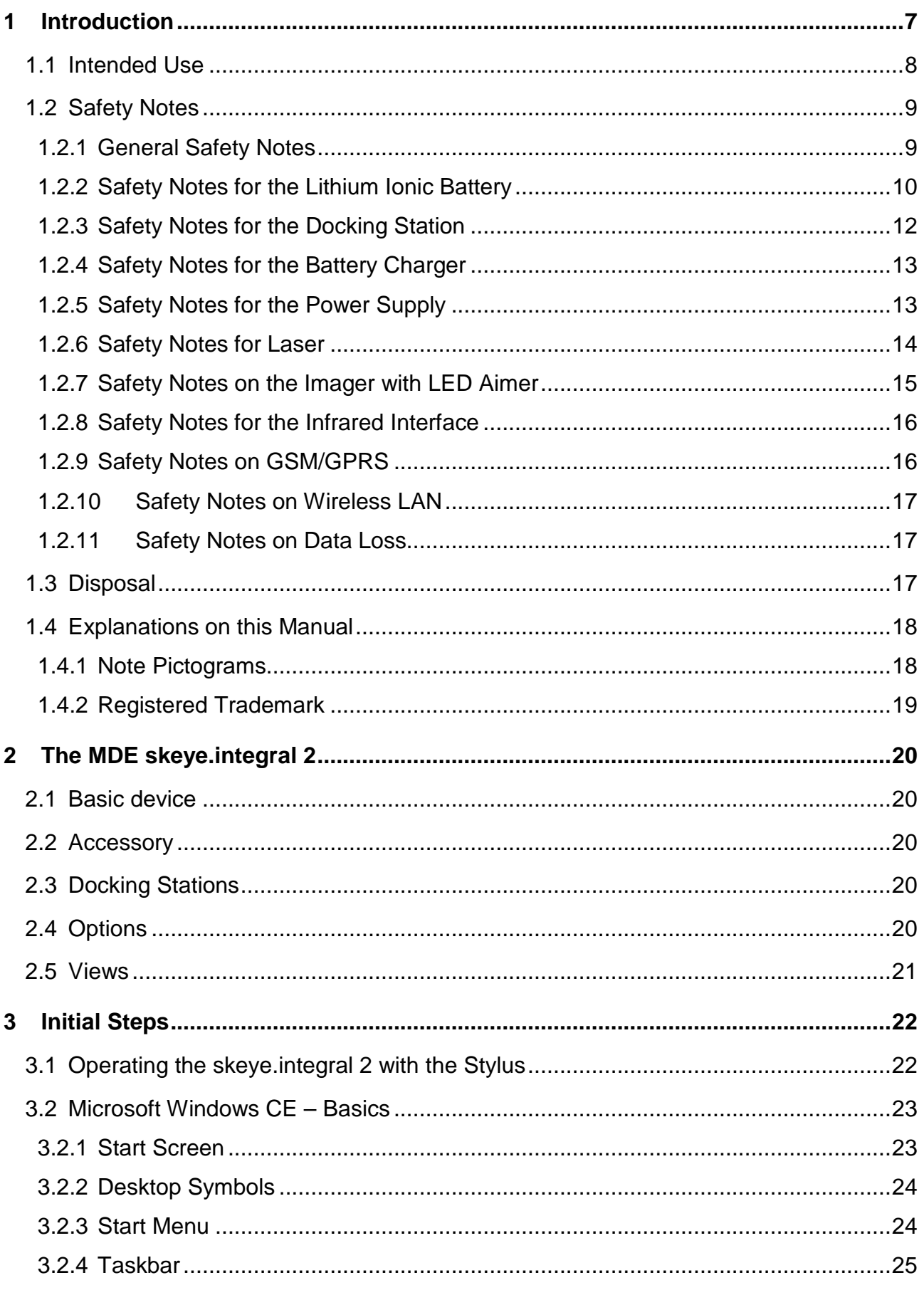

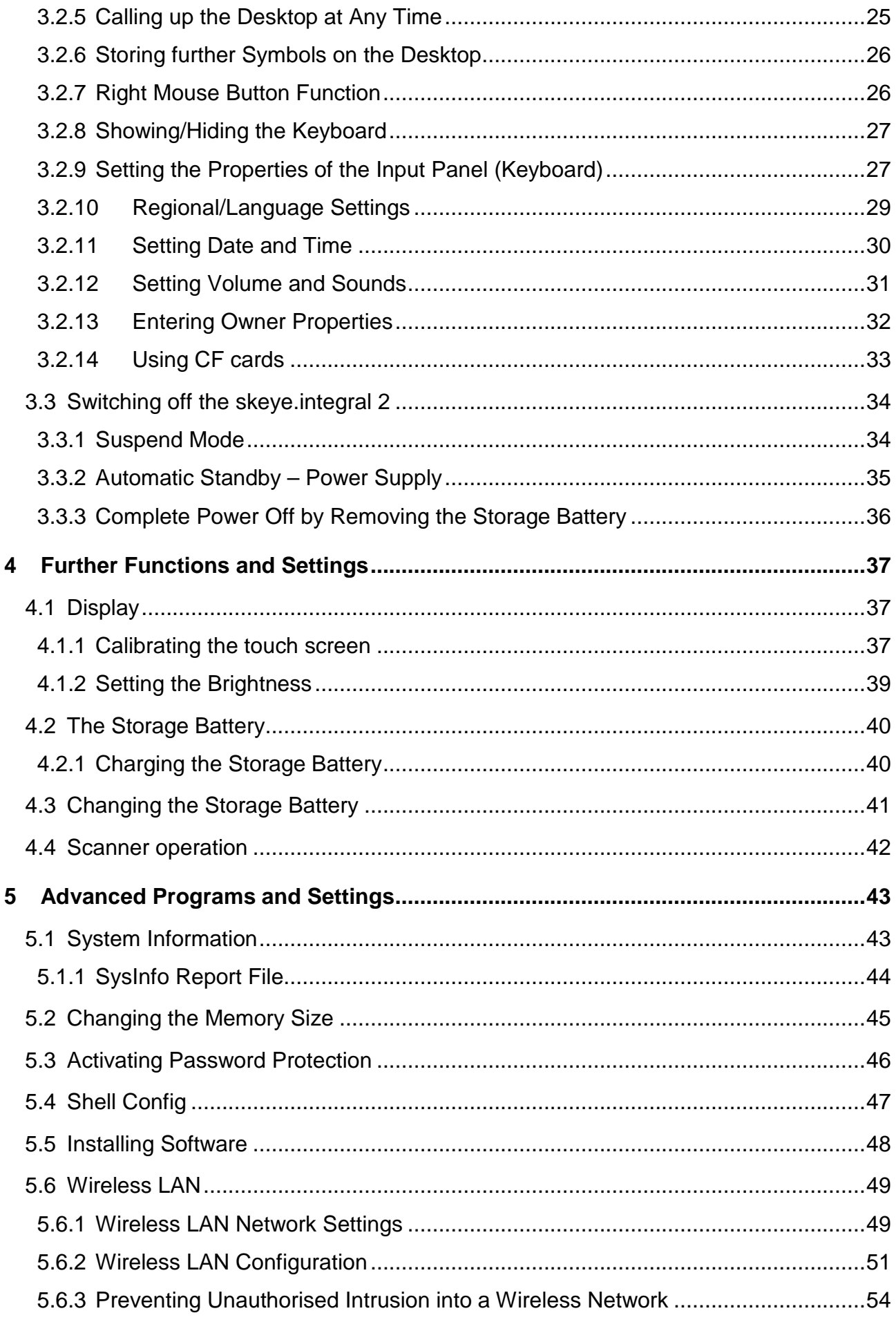

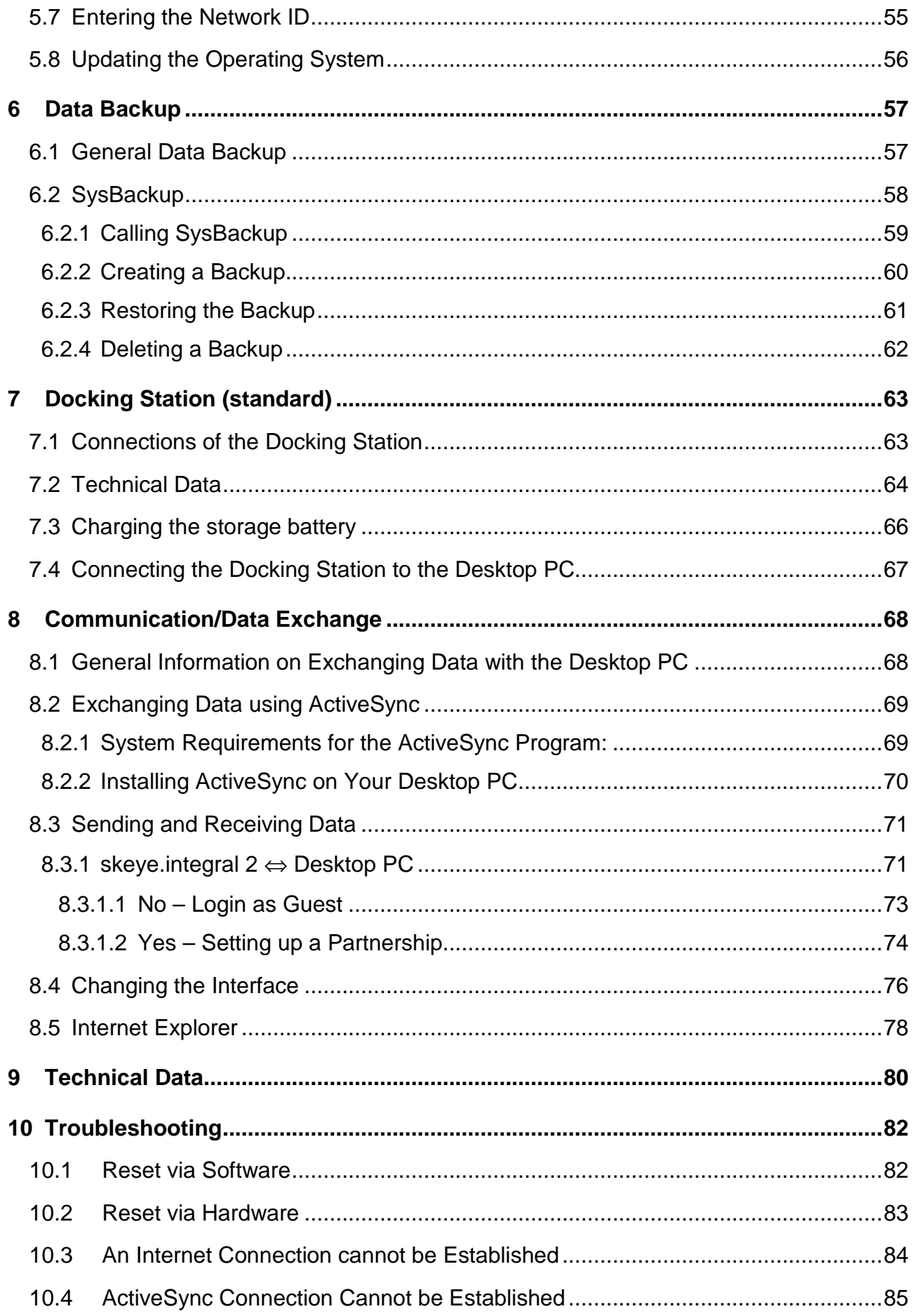

#### TABLE OF CONTENTS

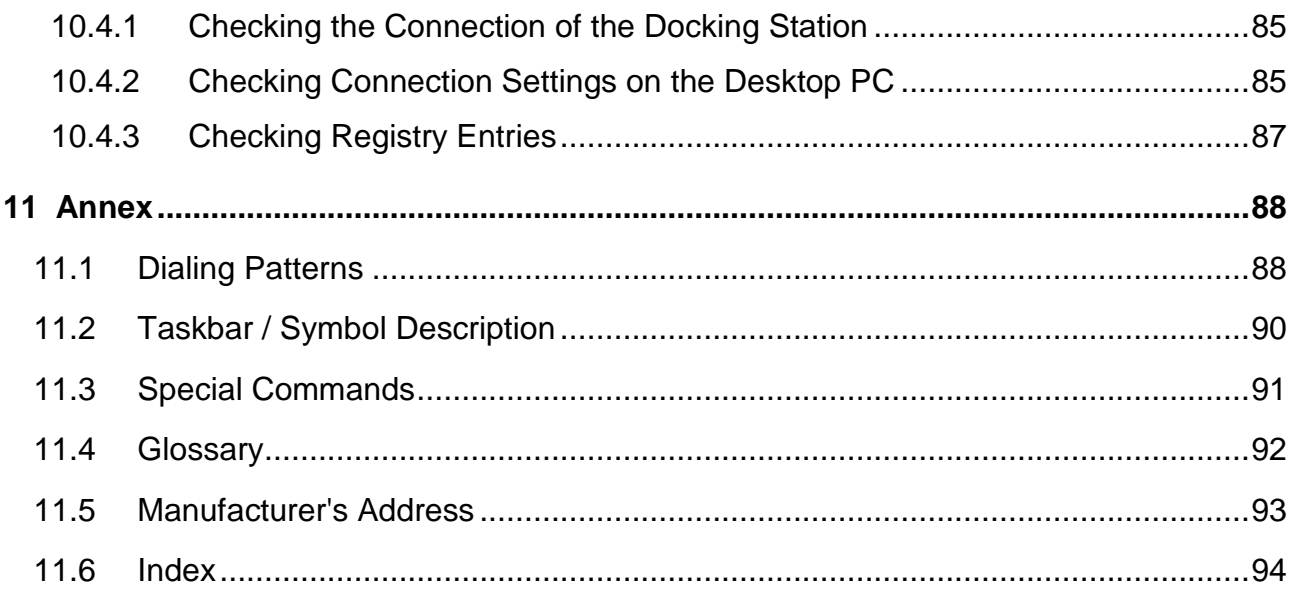

### **1 Introduction**

**General** The **skeye.**integral 2 is a **m**obile **d**ata **e**ntry unit which are suitable for all applications in storage, external sales or branch offices, and meets all requirements on modern data acquisition:

- link to wireless LAN network
- use of memory cards
- data acquisition via laser scanner, imager or RFID

The MDE device supports all conventional MDE standard applications such as modern Windows CE software with graphic user interface, in addition to the use of standard applications such as Internet browser, TCP/IP protocols, and ActiveSync connections to the PC.

In addition to input via the standard MDE keyboard (15 keys) the device can also be operated using a large colour display with touch input. Alternatively, a version with 34 keys is available for alphanumeric input.

The skeye.integral 2 mobile data entry device is fitted with a powerful Marvell PXA-270 processor and the Microsoft Windows CE operating system.

A cover cap protects the antenna necessary for radio transmission and an accessible CF card slot. The devices also fitted with an internal SD slot and an embedded WLAN module which is not accessible to the user.

Data exchange with standard ERP systems such as SAP can be realised, as can the integration of various radio technologies whether GSM/GPRS for applicationsany location or the integration in existing local networks via WLAN.

#### **Features** The **skeye.**integral 2 or rather HW 90200/V3 has improved in comparison with the **skeye.**integral predecessor model with the following features:

- Windows CE 5.0 operating system
- Marvell PXA 270 624 MHz processor

#### Identification:

Once the storage battery has been removed (see chapt. 4.3), the serial number label containing the following information is visible: HW 90200/V3…

"Revision 2.1" is then shown in the "HWI-Block" at "Start ⇒ Program  $\Rightarrow$  System  $\Rightarrow$  Sysinfo".

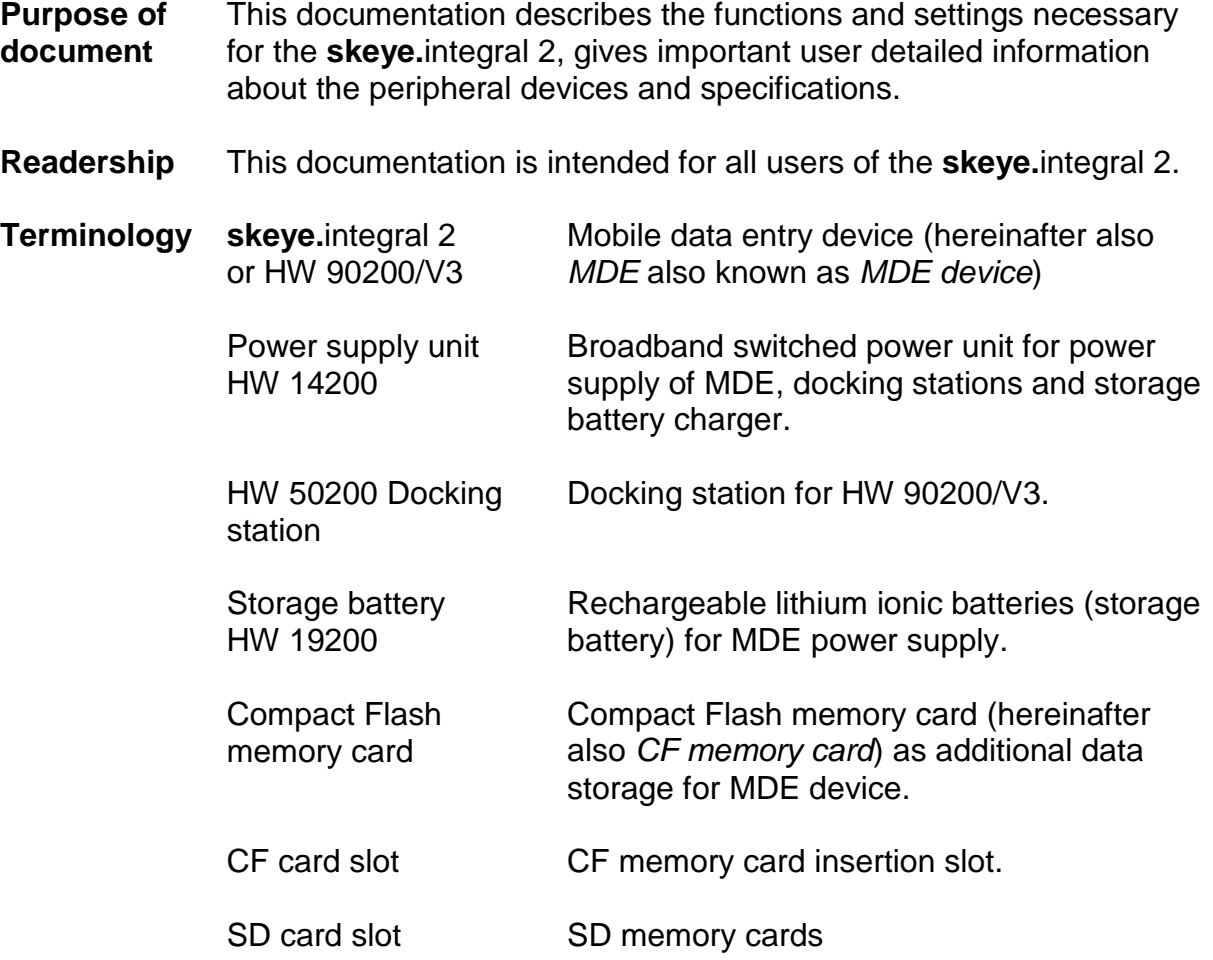

### **1.1 Intended Use**

The skeye.integral 2 has been designed for use in the commercial sector and for acquiring and transferring data within buildings or vehicles or outside under moderate climate conditions.

The skeye.integral 2 is not intended for use in private households.

Please pay attention to the information of this user guide, especially the safety notes. Intended use means that the device must only be used and operated in accordance with the information contained herein. Any other use is not an intended use and may lead to property damage or even personal injury. Höft & Wessel does not accept any liability for damages caused by a usage other than the intended usage.

# **1.2 Safety Notes**

Carefully read and follow the user manual and the safety informations mentioned in this chapter before peforming further steps. You have to:

- read
- keep the information in mind during work.

This is the precondition for

- secure working with the product
- undisturbed handling

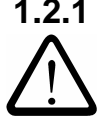

### **1.2.1 General Safety Notes**

◆ Protect the MDE against theft and abuse.

### **Transport and Storage:**

- ♦ Keep the MDE out of the reach of small children.
- ♦ The device must only be shipped in original or comparable robust packaging. Shipping the device e.g. in a normal padded bag does not provide sufficient impact and pressure protection.

Such improper packaging would fall under the definition of the term Negligence.

#### **Connection:**

♦ The device has to be connected to a USB 1.1 or higher interface. Otherwise, short circuit and fire may be caused.

#### **Handling:**

- ♦ Never expose the MDE to very high temperatures e.g. behind the windscreen of a motor vehicle.
- ♦ Never insert any implements not intended for use with this device in the instrument's openings.

### **Operating:**

- ♦ Do not use the MDE permanently in an evironment with high humidity. Do not dip it into fluid or wet it completely.
- ♦ Only use your MDE with original equipment. Non-compliance voids the warranty.
- ♦ Do not operate your MDE when you are in explosive areas, for instance in petrol stations, fuel depots, chemical plants, below deck in ships, near blasting operations, in locations where a large volume of dust particles (such as flour, wood or metal) is present in the air, LPG-operated vehicles, etc.

We recommend to switch off the device completely. This also applies to places where you are usually advised to switch off your vehicle motor.

#### INTRODUCTION **Safety Notes**

- ♦ Do not operate in close range of strong electromagnetic fields. Failures may be caused.
- ♦ Interference may be noticed near electric devices. Therefore, always pay attention to local safety regulations.
- ♦ Users with hearings aids must note that radio signals of electronic devices (with radio equippment) may launch into hearing devices causing an unpleasant noise.

#### **Maintenance, Service and disturbances:**

- $\bullet$  The MDE is apart from charging of accu pack and the mentioned comments lifetime maintenance-free and does not need special care.
- ♦ Do not try to open, repair or modify your MDE. The manufacturer will not be liable for any damage caused in that way. Apart from other things, the function for correctly charging the battery may be influenced. As a result, excessive charging voltage, uncontrolled charging and discharge current, leakage of harmful substances, excessive heat generation, bursting or fire may occur.
- ♦ Any tampering by non-authorised persons will invalidate the warranty.
- ♦ If your MDE needs to be repaired or maintained, please contact your specialised dealer.
- ♦ Clean the housing only with damp cloth and mild detergent.

### **1.2.2 Safety Notes for the Lithium Ionic Battery**

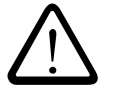

Read the following safety information carefully to avoid incorrectly handling the storage battery and any possible hazards resulting from this.

**Nonobservance of the safety information or incorrect use of the storage battery can lead to excessive current flow, to the discharge of harmful substances, excessive heat development, explosion or fire.**

#### **Ambient conditions:**

- ♦ The temperature may not be outside the admissible operating and storage temperature range of -20 to + 60 degrees centigrade. The temperature may be within the range of 0  $\mathbb C$  to + 40  $\mathbb C$  during charging.
- ♦ Do not transport or store storage batteries together with metal objects such as hair clips, necklaces etc. This can cause short-circuits in the storage battery. When transporting or storing the storage battery, please use a non-conductive (insulated) container.
- ♦ Do not put storage batteries into fires, and keep them away from heat sources and naked flames such as fireplaces or heaters.
- ♦ Do not immerse storage batteries in water or seawater, and do not allow them to become wet. Storage batteries which have become wet must always be replaced with new ones because internal short-circuits can cause dangerous heat emissions if further used.

♦ Do not throw storage batteries, and do not allow them to fall on hard surfaces.

#### **Handling:**

- ♦ Protective devices to prevent danger are built into the battery. To ensure for a proper operation, do not disassemble the battery or modify parts of it.
- ♦ Do not disassemble Li-ion bare cells of the storage battery. There is the danger of flammable fluid being spilt.
- ♦ Do not directly solder the battery. Doing so melt the insulation, damage the sealing parts or protective devices, cause leakage of battery fluid (Electrolyte) from the batteries, bursting or fire.
- ♦ Do not short-circuit the battery by directly connecting the positive (+) and negative (-) terminals with objects such as wire. Short circuiting generates heat which may damage the equipment. In worst case, this may cause leakage of fluid, bursting or fire.
- ♦ Do not put the battery into a microwave oven or pressurised container.
- ♦ Do not pierce the battery with a nail or other sharp object, hit it with a hammer, or step on it.

#### **Operation:**

- ♦ When recharging, use the battery charger specially designed for that purpose.
- ♦ If the battery gives off an odor, generates heat, becomes discolored or deformed, or in any way appears abnormal during use, recharching or storage, immediately remove it from the device or battery charger and stop using it. Return it to the distributor or manufacturer from whom you purchased it.

#### **Service:**

♦ Lithium-ion battery is a designated product of Recycle. The battery after using is a valuable resource, so don't throw away. When a battery is no longer usable, discharge it. When you dispose of the Lithium battery, insulate it by wrapping the terminals with tape. Mixing the battery with other metals or batteries may lead to fire, heat, or explosion. Then, return the battery to Höft & Wessel. As a part of its normal service, Höft & Wessel guarantees that all used batteries are fed to the recycling process.

The return of the batteries ensures reuse of the chemicals contained. This recycling process avoids any impact to the environment. Höft & Wessel guarantees that all batteries returned are fed to the recycling process.

See also extract from BattV (Decree for the return and disposal of used batteries and accumulators, Germany) as of 09.09.2001:

"The manufacturers are obliged to take back and reuse toxic containing batteries according to the regulations and dispose of non-reusable batteries that have been handed in by distributors (§5) or public disposal departments (§9)."

#### **Health hazards:**

- ♦ If a storage battery leaks, and the electrolyte enters the eye, do not rub but rinse out thoroughly under flowing water and then seek medical assistance. Otherwise, eye damage can result.
- ♦ If a storage battery leaks and the electrolyte makes contact with clothing or the skin, the skin or clothing must be rinsed out under flowing water in order to prevent damage to the skin.

### **1.2.3 Safety Notes for the Docking Station**

- ♦ The batteries may only be charged with the battery charging device recommended by the manufacturer. The utilisation of another battery charger might be dangerous and leads to an end of the warranty.
- ♦ Do not try to open, repair or modify your device. The manufacturer will not be liable for any damage caused in that way. Apart from other things, the function for correctly charging the battery may be influenced. As a result, excessive charging voltage, uncontrolled charging and discharge current, leakage of harmful substances, excessive heat generation, bursting or fire may occur.
- ♦ If the docking station changes shape or colour, generates heat or in any way appears abnormal stop using it. Return it to the distributor or manufacturer from whom you purchased the docking station.
- ♦ Use the docking station only with the supplied power supply. The main voltage must correspond to the technical data mentioned on the power supply.
- $\bullet$  Use the docking station only in dry, closed rooms and not in direct sunlight, e.g. behind windows.
- ♦ The device has to be connected to a USB 1.1 or higher interface. Otherwise, short circuit and fire may be caused. Otherwise, excessive heat generation, bursting or fire may occur.
- ♦ Keep the device out of the reach of small children.

### **1.2.4 Safety Notes for the Battery Charger**

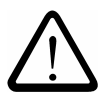

- ♦ The batteries may only be charged with the battery charging device recommended by the manufacturer. When using another battery charger, excessive heat generation, bursting or fire may occur.
- ♦ Do not try to open, repair or modify your device. The manufacturer will not be liable for any damage caused in that way. Apart from other things, the function for correctly charging the battery may be influenced. As a result, excessive charging voltage, uncontrolled charging and discharge current, leakage of harmful substances, excessive heat generation, bursting or fire may occur.
- ♦ If the battery charger changes shape or colour, generates heat or in any way appears abnormal stop using it. Return it to the distributor or manufacturer from whom you purchased it.
- ♦ Use the battery charger only with the supplied power supply. The main voltage must correspond to the technical data mentioned on the power supply.
- ♦ Use the battery charger only in dry, closed rooms and not in direct sunlight, e.g. behind windows.
- ♦ Keep the device out of the reach of small children.

### **1.2.5 Safety Notes for the Power Supply**

- ♦ Do not try to open and/or repair and/or alter the power supply. The manufacturer will not be liable for any damage caused in that way.
- ♦ Use the power supply only with the power cable delivered.
- ♦ The power cable has to be inserted completely into the table power supply. The other end is inserted into a socket. Be sure to push the prongs all the way in.
- ♦ The outlet of the power supply has to be put all the way into the current supply of the device.
- ♦ Be sure to push the power cable cord always into an easily accessible socket.
- ♦ Always connect the power cable to the device before plugging it into the wall outlet.
- $\bullet$  Check that the plug is clean before plugging it in.
- ◆ Do not place any objects on top of the cord.
- ♦ Do not place the cord near heating equipment.
- ♦ Do not connect cables other than those specified in this manual. Doing so may result in fire or improper operation.
- ♦ Do not use a damaged cord.
- ♦ Handle the power cord with care. Improper handling may lead to fire or shock.
- ♦ Avoid excessive bending, twisting, and pulling of the cord.
- ♦ When disconnecting the power cable, hold the plug firmly. Do not tug on the cord itself.
- ♦ Use power supply and power cable only in dry rooms.

### **1.2.6 Safety Notes for Laser**

The following figures show different laser systems of the mobile devices including the respective laser emitting windows. If the type designation of your skeye.integral 2 contains option S5, S6, or S2, your device is equipped with a laser (see table on the next page).

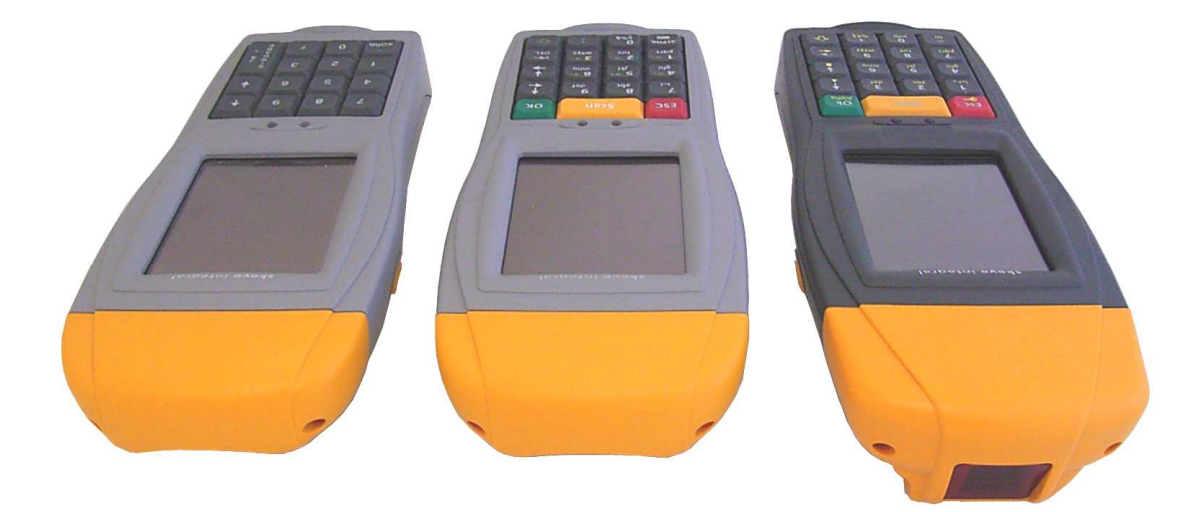

Fig. 1: Laser scanner (Option S5) – Imager with laser aimer (Option S6) – Long range scanner (Option S2)

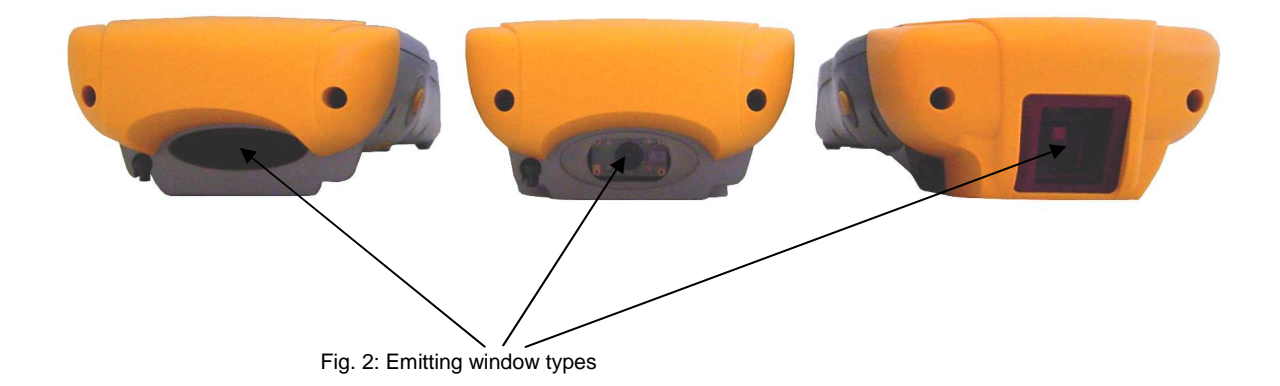

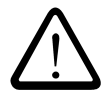

The respective laser system of your skeye.integral 2 can be identified by its type designation (inside battery compartment):

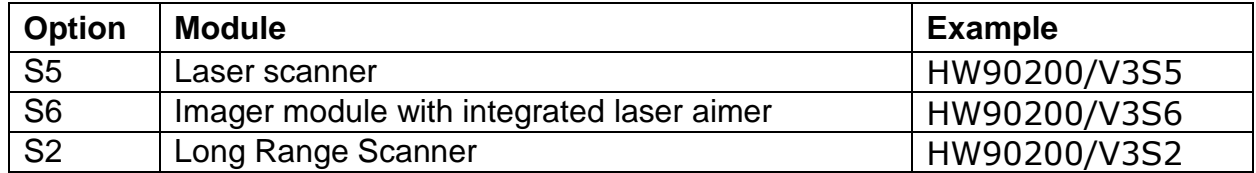

Please observe the following notes:

The laser beam is classified as a class 2 laser according to the following standard: IEC60825-1:2007 and EN60825-1:2007.

It is presumed that a short contact with this kind of laser beam does not do any harm, however, the following precautions are recommended:

- ♦ Do not direct the laser beam to persons intentionally.
- ◆ Do not look directly into the laser beam.
- ♦ Do not manipulate the laser.
- ♦ Do not attach optical accessory at the laser beam exit.
- ♦ Do not observe the laser beam with optical instruments like magnifier, telescope or binoculars.
- ♦ Be careful that no unintentional reflections at the surface are caused by the laser beam, which may lead to a focusing of the beam.
- ♦ If you do not use the device store it in a place without access for trespassers.

### **1.2.7 Safety Notes on the Imager with LED Aimer**

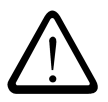

If the type designation of your skeye.integral 2 contains the S7 option, your device is equipped with an imager module with integrated LED aimer (e.g. HW 90200/V3S7).

Please observe the following notes:

The LED light source is classified as a class 1 LED according to the following standard: IEC60825-1 ED 1.2:2001.

A class 1 LED is presumed to be safe under reasonably foreseeable conditions of operation. Even looking directly into the light beam by accident does not do any harm.

**Caution:** When changing the settings of the imager/aimer module except for those described in the user guide the LED radiation may exceed the harmless area of class 1.

### **1.2.8 Safety Notes for the Infrared Interface**

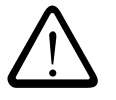

The skeye.integral 2 is equipped with an infrared interface on its narrow edge that also contains the system interface. Using an LED (Light Emitting Diode) the interface emits invisible radiation according to class 1 of the international standard IEC 60825-1.

Although this class is presumed to be safe, the following precautions are recommended:

- ♦ Please avoid direct eye contact with the infrared-beam.
- ♦ Take into account that the beam consists of invisible light which can not be perceived.

### **1.2.9 Safety Notes on GSM/GPRS**

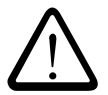

A GSM/GPRS communication can be realised via integrated module. If your device features such equipment pay attention to the safety notes.

Radio devices (such as GSM) are subject to certain restrictions when used in proximity to electronic instruments:

When being in an aircraft completely power off your skeye.integral 2 (see chapter. 3.3.3). Using the skeye.integral 2 in an aircraft interferes with the electronic equipment on board and might be dangerous. The use is illegal. Non-compliance with this safety instructions may lead to prosecution.

- ♦ Switch off your MDE in hospitals or similar places to prevent an interference with medical devices.
- ♦ Switch off your MDE at places where you are advised to switch off your mobile phone.
- The unit may affect pacemakers.

The Federal Office for Radiation Protection recommends a distance of no less than 20 cm between a mobile phone and a pacemaker to ensure no interference takes place. This recommendation is also in line with studies and recommendations issued by independent institutes.

Users with pacemakers must ensure a distance of at least 20 cm between the MDE and the pacemaker.

- $\bullet$  The unit may affect hearing aids.
- ♦ Interference may be noticed in close proximity to televisions, radios, PCs.
- ♦ Please phone only via headset, do not hold the device directly against your ear.

### **1.2.10 Safety Notes on Wireless LAN**

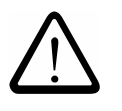

A Wireless LAN communication can be realised using an integrated module. If the type designation of your skeye.integral 2 contains the R4 option, your device is equipped with a WLAN module 802.11b/g (e.g. HW90200/V3R4). If so, please pay attention to the following safety notes.

Radio facilities – as well as WLAN - are subject to certain restrictions during use near electronical devices. In this connection please read the safety notes of the previous chapter.

Wireless LAN data communication can be easily intercepted and recorded. Anyone who is operating a Wireless LAN card in the same subnet can "sniff out" and decrypt any sent data packets with the appropriate software.

In order to make unauthorised access to your Wireless LAN more difficult, Wireless LAN functions such as Wired Equivalent Privacy (WEP) or WiFI Protected Access (WPA) should be enabled.

Using a VPN allows encryption of the transmitted data and authentication of the user on the other end.

See also chapter 5.6.3.

### **1.2.11 Safety Notes on Data Loss**

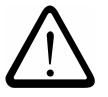

It is very much recommended that all important data be backed up as durable hardcopy. It is very much recommended to store all recorded data to flash disk and to regularly back up the data on an external medium. Given certain conditions, loss or modification of data can occur in practically any electronic storage system. Therefore, we do not accept any liability for loss of data or data being otherwise rendered unusable following incorrect use, repairs, faults, battery problems, software errors or for any other reason.

We shall not be held liable either directly or indirectly for any financial loss or third party compensation claims which arise on foot of the use of this product and all and any of its functions, such as stolen credit card numbers, loss or modification of data, etc.

### **1.3 Disposal**

The skeye.integral 2 is not intended for use in private households. The device must not be disposed of via a public waste disposal system. For disposal, return the device to the Höft & Wessel AG.

# **1.4 Explanations on this Manual**

The User Manual is designed to enable you to get your skeye.integral 2 up and running quickly and is structured as follows:

- ♦ Introduction
- ♦ Taking into operation
- ♦ Software
- ♦ Communication/Data exchange
- ♦ Troubleshooting
- ♦ Annex

It is assumed that your are familiar with Microsoft Windows 2000 or Windows XP. In case of problems refer to the corresponding Microsoft documentation.

### **1.4.1 Note Pictograms**

Safety notes in the text are always illustrated in the same way. In this manual three different safety notes are used.

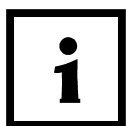

# **NOTE!**

**A note points out tips on simplified use of the system / device for example by describing a simplified workflow using a certain tool.** 

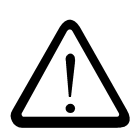

### **CAUTION!**

**A CAUTION warning sign points out potential dangers relating to the equipment (i.e. short circuit) or loss of data.**

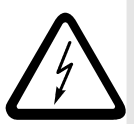

### **WARNING!**

**The WARNING sign draws the user's attention to potential dangers that could be harmful to the health/life of the user (i.e. electric shock) or seriously damage the equipment (the equipment could be destroyed).** 

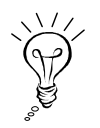

Indicates an alternative method to complete a task or additional information on a topic.

#### **1.4.2 Registered Trademark**

The following terms and names used in this manual are registered trademarks and products of the corresponding companies:

- Microsoft®, Windows®, Windows NT®, Windows<sup>XP</sup>, Windows CE®, Windows CE.NET® and ActiveSync® are registered trademarks of the Microsoft Corporation, USA.
- Other product and company names may be trademarks of other companies.

All trademarks mentioned and possibly protected by third parties are subjected to the ownership of the corresponding registered owners.

# **2 The MDE skeye.integral 2**

### **2.1 Basic device**

skeye integral 2 with numerical keypad (15 keys)

- Storage battery HW 19200 with 1700 mAh
- Windows CE 5.0
- Laser scanner

Scope of delivery: Power supply unit HW 14200 incl. cable

### **2.2 Accessory**

- Battery charger HW 16200 (for 2 storage batteries)
- Storage battery HW 19201 with 3400 mAh
- Skeye.integral 2 case
- Pistol grip
- Strap for pistol grip

### **2.3 Docking Stations**

- Docking station HW 50200 (USB/serial, including power supply unit and USB cable)
- Docking station HW 50200 modem (USB/serial, including power supply unit and USB cable)
- Docking station HW 50200 ISDN (USB/serial, including power supply unit and USB cable)
- Docking station HW 50201 Ethernet (including power supply unit)

## **2.4 Options**

- 2D Imager\*
- Longrange scanner\*
- RFID module 13.56 MHz acc. ISO 15693
- WiFi module, 802.11b/g
- GPRS (Triband, Class 10)
- Bluetooth (BT 1.2, Class 2)
- 19 key numerical keypad
- 34 key alhpanumerical keypad
- Pistol grip with scanner trigger key
- Different memory equipment

\*instead of laser scanner

# **2.5 Views**

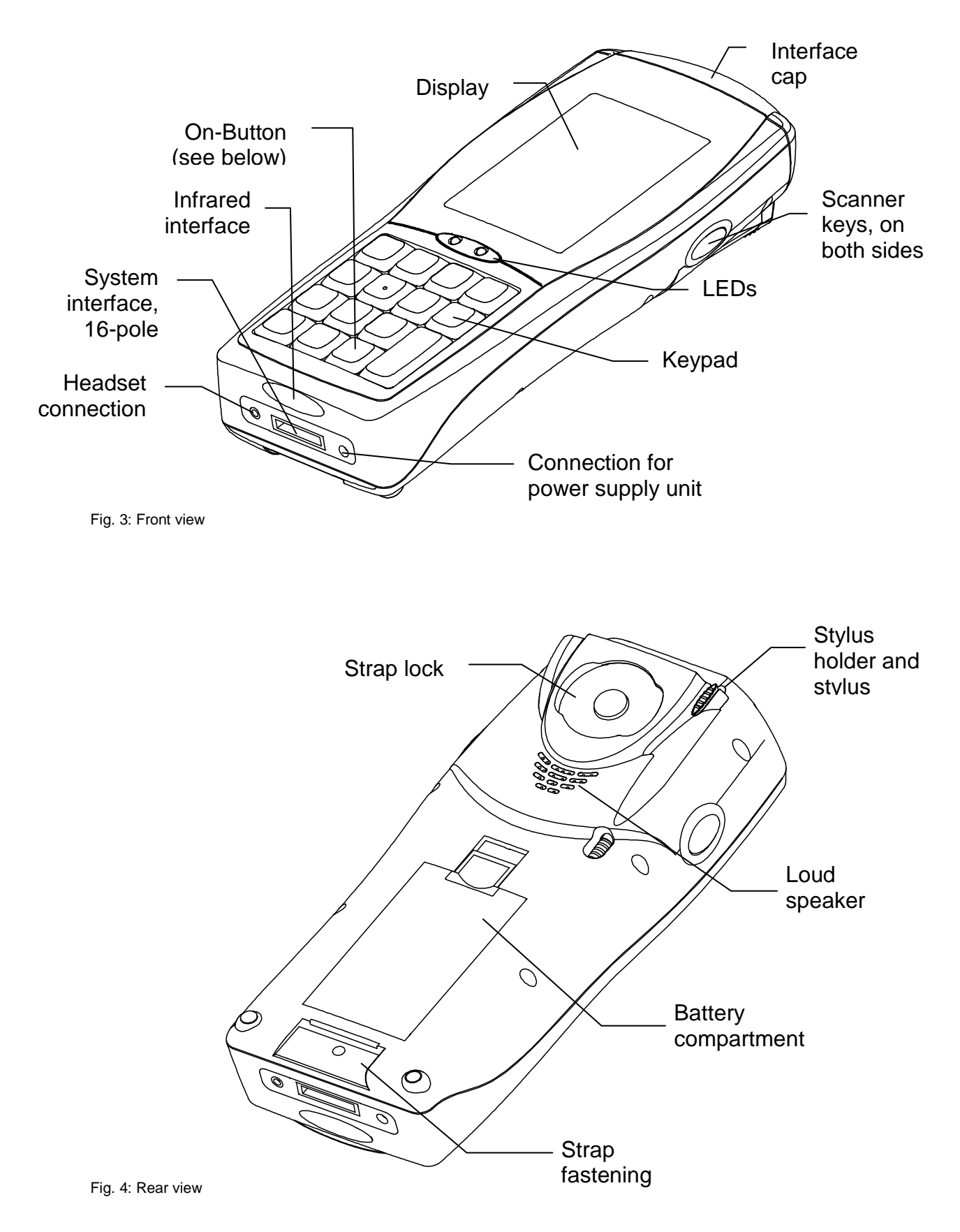

#### INITIAL STEPS **Operating the skeye.integral 2 with the Stylus**

# **3 Initial Steps**

- 1. Insert the storage battery (see chapter 4.3)
- 2. Press the ON button to switch on the MDE.\*
- 3. Take out the stylus (Fig. 4)
	- \* In case of a 15 and 19 key version, the device is activated with the second key starting from the bottom right by default.

Using the software, you can assign the <On> function to another key.

Devices with a 34 key keypad are equipped with a separate ON/OFF button.

### **3.1 Operating the skeye.integral 2 with the Stylus**

The stylus functions as a computer mouse. It is used to navigate on the screen and to select elements.

Remove the stylus from its clamp and put it back when you do not need it.

**Tapping** 

Tap the screen with the stylus once to open elements and to select options.

#### **Dragging**

On screen, keep the stylus pressed and drag it over the screen to select text and pictures. Move the stylus to a list to select several elements.

- **Double-tap** A double-tap is the same as double-clicking the mouse.
- **Tap and hold**

Tap on an element and keep the stylus pressed onto the screen to display a list of actions for the element. In a context menu, select the action to be performed.

#### **Tapping (close menu)**

To close a menu (e.g. the start menu) tap a free space on the desktop.

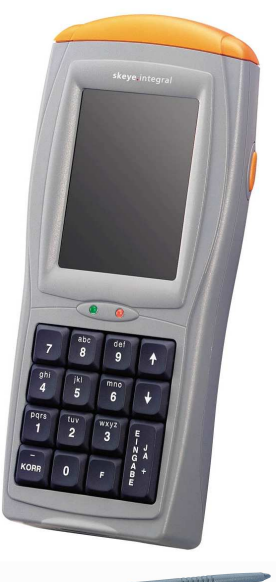

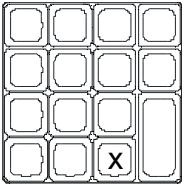

# **3.2 Microsoft Windows CE – Basics**

This MDE supports the Windows CE version 5.0 (copy deadline, subject to changes).

### **3.2.1 Start Screen**

Having started Windows CE the following screen (which may vary) appears:

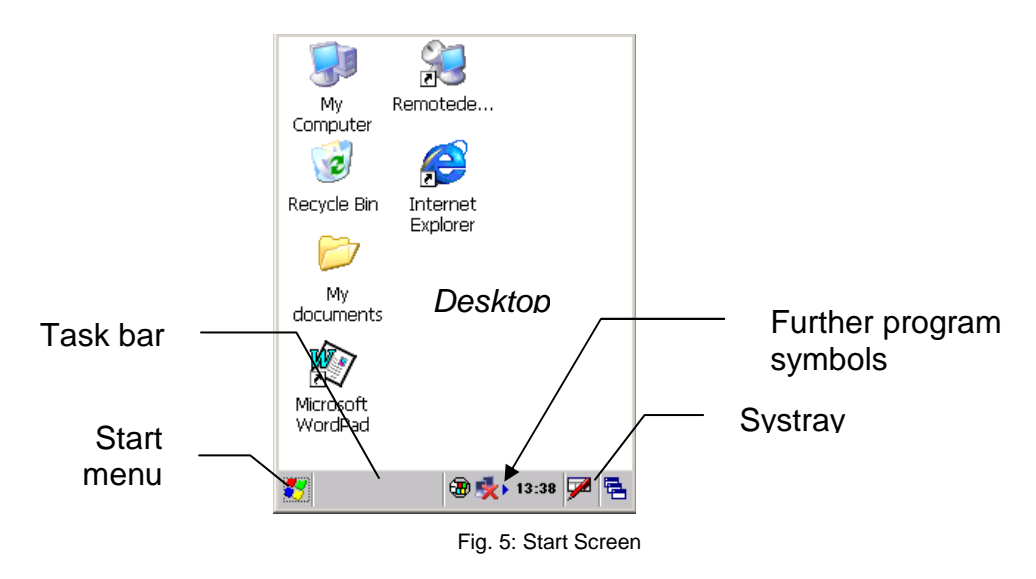

#### INITIAL STEPS **Microsoft Windows CE – Basics**

### **3.2.2 Desktop Symbols**

The following list contains an explanation of the symbols which can usually be found on a Windows CE surface:

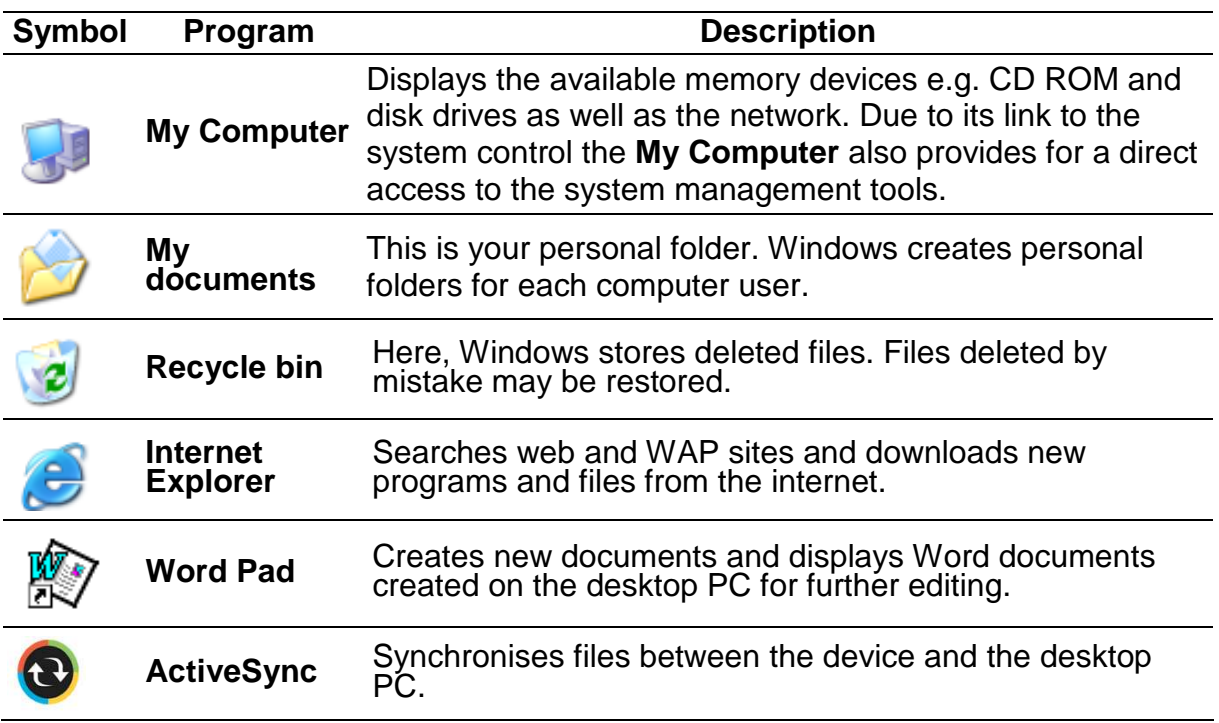

### **3.2.3 Start Menu**

Use the **Start** menu to call programs, change settings, manage favourites etc.

- In the task bar tap the symbol to open the **Start** menu.
- Tap **and then select Programs** to call further programs.
- Tap **and then select Settings** to perform further settings.

### **3.2.4 Taskbar**

The taskbar is a special workspace component which can be used to switch between open windows and to access global commands and frequently used objects.

Symbols of the taskbar (examples):

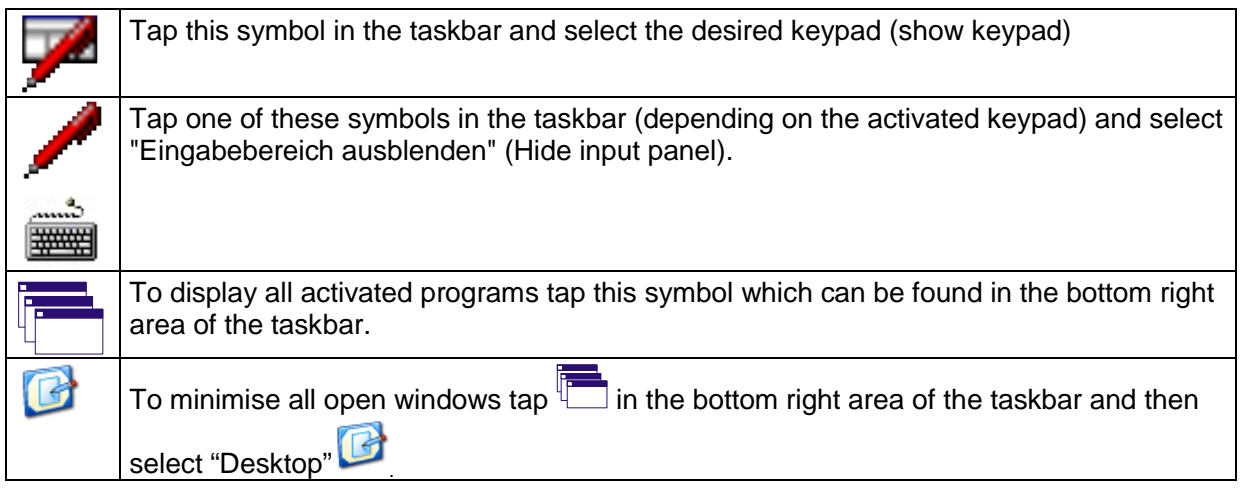

### **3.2.5 Calling up the Desktop at Any Time**

To minimise all open windows tap the following symbol in the bottom right area of the taskbar:

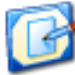

#### INITIAL STEPS **Microsoft Windows CE – Basics**

### **3.2.6 Storing further Symbols on the Desktop**

Frequently used functions can be stored as symbols on the desktop. If you miss a frequently used function on the desktop proceed as follows:

1. Double-tap the **My Computer** symbol. The Workspace directory opens up.

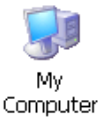

2. In the workspace directory double-tap the folder in which the program/function is stored.

The corresponding folder opens up.

- 3. earch and mark the file for the function to be stored on the desktop.
- 4. Open the **File** menu and select **Send To**.

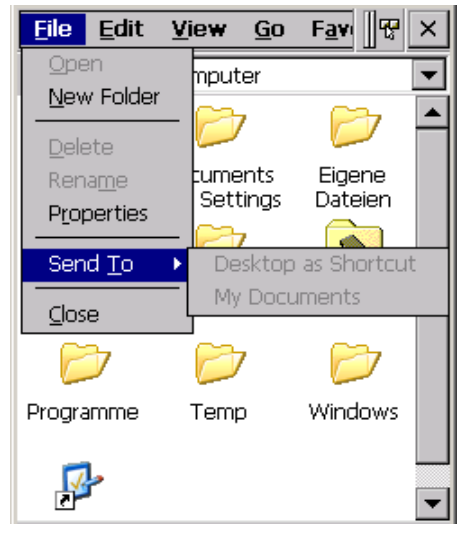

Fig. 6: File | Send to

5. In the submenu, select **Desktop as Shortcut**. The shortcut will be created.

### **3.2.7 Right Mouse Button Function**

The right mouse button is used to open popup menus that support functions like Copying, Deleting, and Sending.

To call the functions of the right mouse button tap the element for which you want to perform the action and keep the stylus pressed.

The popup window of the right mouse button displays. Here, you can select the desired function.

If you do not wish to perform an action tap any position outside the menu.

# **3.2.8 Showing/Hiding the Keyboard**

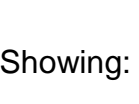

Showing: Tap in the taskbar and select the desired keyboard.

Hiding: Tap or  $\overline{\mathbb{R}}$  or  $\overline{\mathbb{R}}$  in the taskbar (depending on the activated keypad) and select "Hide input panel".

# **3.2.9 Setting the Properties of the Input Panel (Keyboard)**

1. Launch: **Start** ⇒ **Settings** ⇒ **Control Panel** The **Control Panel** window appears.

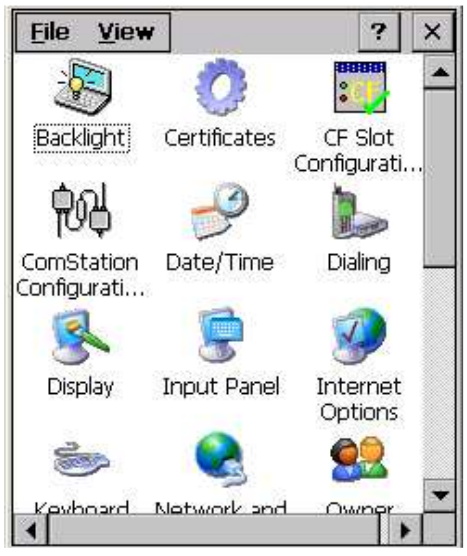

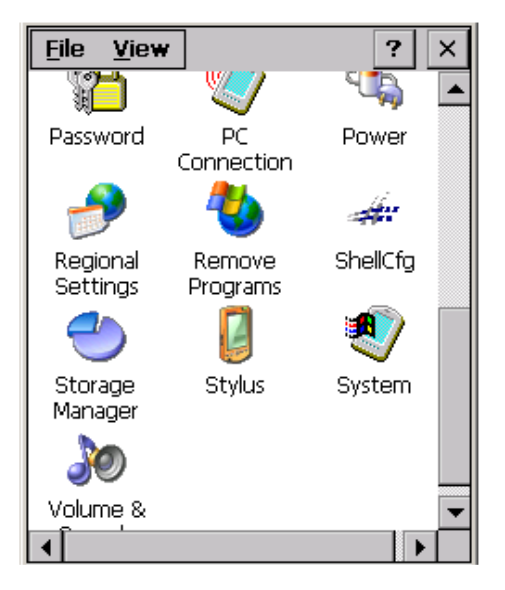

Fig. 7: Control Panel

2. In the **Control Panel** window double tap the following symbol:

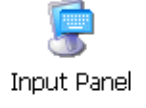

The **Input Panel Properties** window appears.

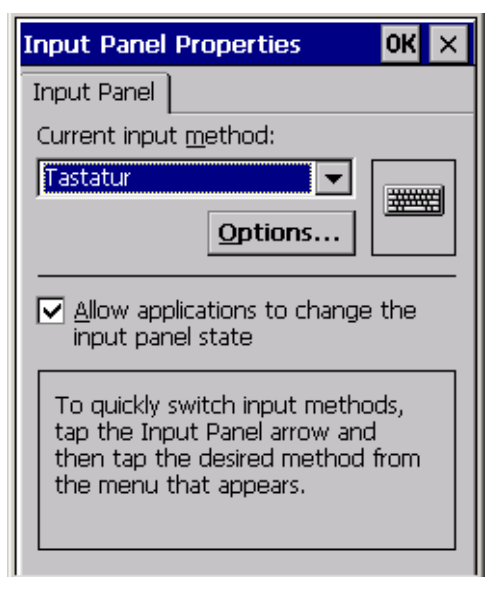

Fig. 8: Input Panel Properties

3. In the **Input Panel Properties** window select the current **input method**  (Keyboard, Large Keyboard, skeye keyboard) and the **Options** button. Depending on the selected input method the **Skeye Keyboard Options** window appears.

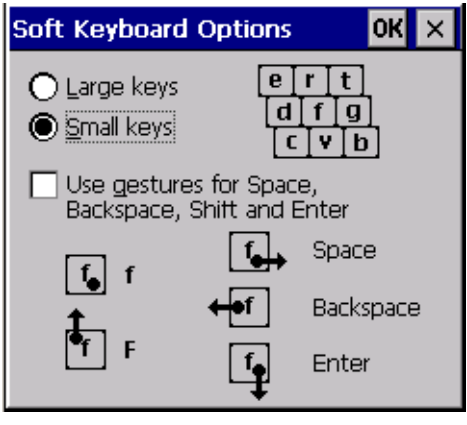

Fig. 9: Soft Keyboard Options | Keyboard

- 4. Perform the desired settings.
- 5. Click [**OK**] to confirm.

### **3.2.10 Regional/Language Settings**

Under **Regional Settings Properties** you may set the country and language for the user interface.

- 1. Launch: **Start** ⇒ **Settings** ⇒ **Control Panel** The **Control Panel** window appears.
- 2. In the **Control Panel** window double tap the following symbol: The **Regional Settings** window appears.

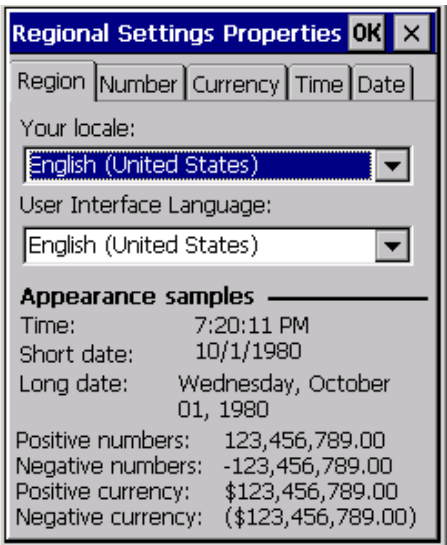

Fig. 10: Regional Settings Properties

- 3. Under **Your locale** set your country. This way, country-specific formats like digits, currency, data and time are applied automatically.
- 4. Under **User Interface Language** set your language.
- 5. Click [**OK**] to confirm.
- 6. Go to **Start** ⇒ **Programs**⇒ **System** ⇒ **Reset** and perform a reset. The settings will take effect.

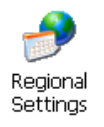

#### INITIAL STEPS **Microsoft Windows CE – Basics**

### **3.2.11 Setting Date and Time**

- 1. Launch: **Start** ⇒ **Settings** ⇒ **Control Panel.**  The **Control Panel** menu appears.
- 2. In the **Control Panel** window double tap the **Date/Time** symbol. The **Date/Time Properties** window appears.

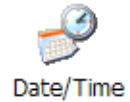

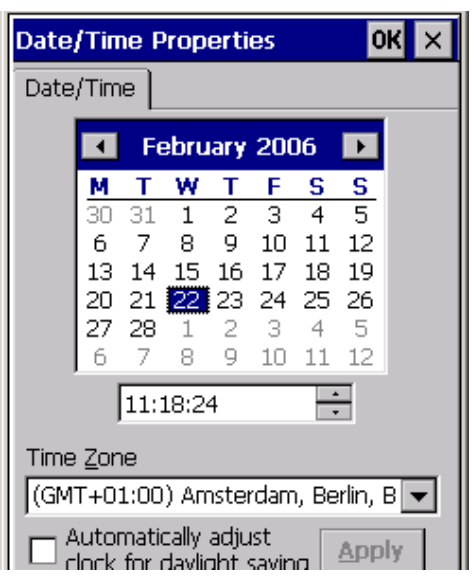

Fig. 11: Date/Time Properties

- 3. In this window, set
	- the current **date**
	- the corresponding **time zone**
	- the correct **time**
- 4. Click [**Apply**] to confirm the settings.
- 5. Click [**OK**] to close the window.

### **3.2.12 Setting Volume and Sounds**

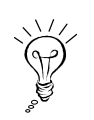

By default, all sounds of your MDE are activated. For screen tapping option **Loud** is activated.

To save energy, deactivate the sounds.

- 1. Launch: **Start** ⇒ **Settings** ⇒ **Control Panel.**  The **Control Panel** menu appears.
- 2. In the **Control Panel** menu double tap the symbol for volume and sound. The **Volume & Sounds Properties** window appears.

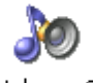

Volume & Sounds

Allegro60104640  $-10x$ Eile Zoom Tools Help Volume & Sounds Properties OK X Volume Sounds E ь Soft Loud Enable sounds for:  $\nabla$  Events (warnings, system events)<br>  $\nabla$  Applications  $\boxed{\mathbf{v}}$  Notifications (alarms, reminders) <mark>3</mark>y 20 Volume &... **@ 交**→ 11:18 2 B Fig. 12: Volume & Sounds | Sound

- 3. Perform the desired settings.
- 4. Click [**OK**] to confirm.

### **3.2.13 Entering Owner Properties**

Entering owner properties is required for identifying the device. This is required for a connection to the desktop PC using ActiveSync.

In addition, you may enter information in the **Notes** area displayed when you switch on the device.

Under **Owner Properties** enter the network ID (see chapter 5.7).

- 1. Launch: **Start** ⇒ **Settings** ⇒ **Control Panel.**  The **Control Panel** menu appears (see Fig. 7).
- 2. In the **Control Panel** window double tap the **Owner** symbol. The **Owner Properties** window appears.

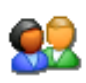

Owner

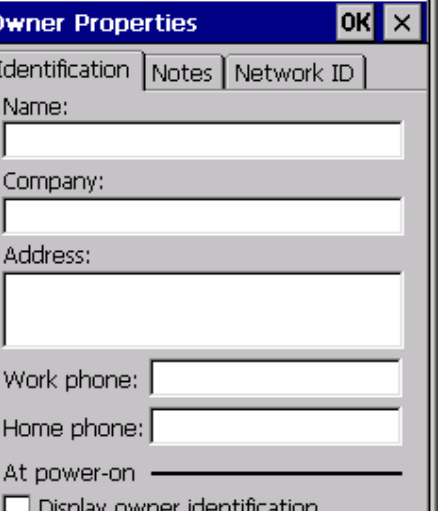

Fig. 13: Owner Properties

3. In the **Owner Properties** window fill in the fields and confirm with [**OK**].

II

### **3.2.14 Using CF cards**

The MDE is equipped with an expansion slot for Compact Flash cards (CF) Type 2.

Each extension card requires a special Windows CE driver from the manufacturer. The driver must support the corresponding operating system and the Marvell PXA 270 (624 MHz) processor.

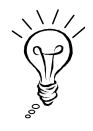

Prior to buying an extension card be sure those criteria are met. Note that despite of using a new driver, the cards may be not compatible.

To install a new driver, you usually need to set up an ActiveSync connection (see chapter 8.2 ff.).

In addition, follow the instructions of the card manufacturer.

# **3.3 Switching off the skeye.integral 2**

There are three ways to switch off your MDE:

- ◆ Suspend mode
- ♦ Automatic Standby (AutoOff)
- ♦ Complete Power Off by Removing the Storage Battery

### **3.3.1 Suspend Mode**

Suspending a device means that it is inactive and thus consumes less power. A suspended MDE can be activated any time.

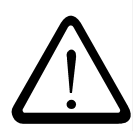

**While suspending information in the RAM is maintained. If the power supply is interrupted e.g. due to a discharged storage battery, information in the RAM gets lost.** 

**It is thus recommended that you store all current data prior to suspending the MDE.**

#### **Suspending the skeye.integral 2:**

1. Tap **Start** in the task bar. The **Start** menu opens up.

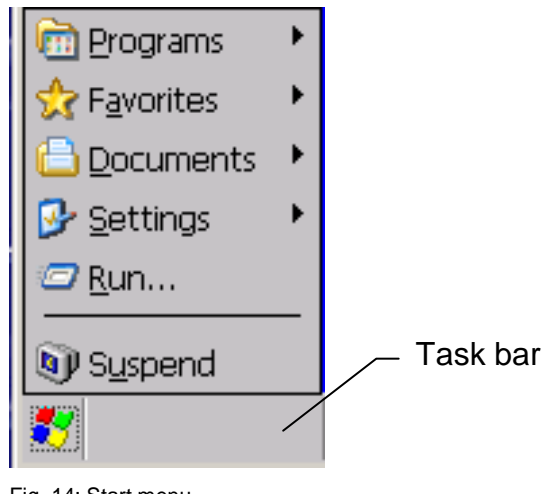

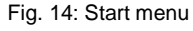

### 2. Tap **Suspend**.

3. The MDE will be suspended in its current state. All open windows, documents, workbooks etc. are not closed but maintained in the working memory. The MDE is suspended.

If the power supply was not interrupted e.g. due to a discharged storage battery the data will be available again when you switch on/start the device.

### **3.3.2 Automatic Standby – Power Supply**

Use the **Power Supply** function to save battery life. If you do not operate the unit for a certain time e.g. the display will be dimmed or the unit is set to suspend mode.

- 1. Launch: **Start** ⇒ **Settings** ⇒ **Control Panel**. The **Control Panel** menu appears.
- 2. In the **Control Panel** menu double tap **Power**. The **Power Properties** window appears.

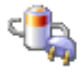

Power

3. Select the **Schemes** tab.

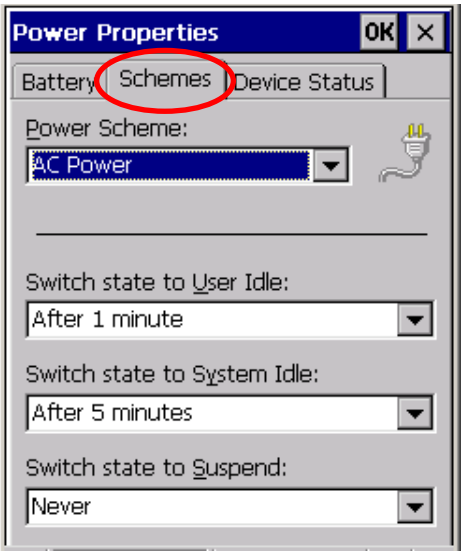

Fig. 15: Automatic power off

4. Perform the desired settings.

The entered times are added up. (Example: after 1 min user idle, after 6 min idle)

- 5. Click [**OK**] to confirm the changes.
- 6. Close the **Control Panel** menu.

See also chapter 4.1.2.

#### INITIAL STEPS **Switching off the skeye.integral 2**

### **3.3.3 Complete Power Off by Removing the Storage Battery**

Completely power off your MDE in the following situations:

- if you do not operate your MDE for a longer period of time (storage battery saving)
- $\bullet$  when entering an aircraft.
- $\bullet$  in explosive areas
- $\bullet$  for shipping the MDE

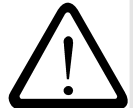

#### **Removing the storage battery will delete the RAM after a while (see the following table). In this case, all data in the RAM e.g. installed programs, settings or stored files are lost!**

Time data is maintained in the RAM in case of a completely charged buffer (required charging time: about 20 min): nuten):

HW 90200/V3... with 64 MByte SDRAM $\Rightarrow$  approx. 15 minutes

If the buffer is not completely loaded, the time decreases correspondingly.

We recommend that you perform the following tasks before you remove the storage battery:

- Store important data in the "FlashStorage" folder of your MDE (see chapter 6.2.2).
- mirror your data via ActiveSync to your desktop PC (see chapter 8.2 ff.)
- back up your data via SysBackup (see chapter 6.2)

#### **Performing a complete power off:**

- 1. Did you back up your data via SysBackup (see chapter 6.2)?
- 2. Did you store all important data and programs in the "FlashStorage" folder?
- 3. Did you mirror all important data to your desktop PC?
- 4. Did you remove the storage battery as described in chapter 4.3?
# **4 Further Functions and Settings**

## **4.1 Display**

#### **4.1.1 Calibrating the touch screen**

This function is required to fine-tune the touch screen; the better the touch screen is calibrated the more precisely it will react.

When calibrating the touch screen note the following:

- Touch the cross and keep the stylus pressed at the middle of the cross until the cross moves to the next marking.
- Do not drag the stylus over the touch screen.
- Do not rest your hand on the touch screen!
- 1. Launch: **Start** ⇒ **Settings** ⇒ **Control Panel**
- 2. Double-tap the **Stylus** symbol. The **Stylus Properties** window appears.

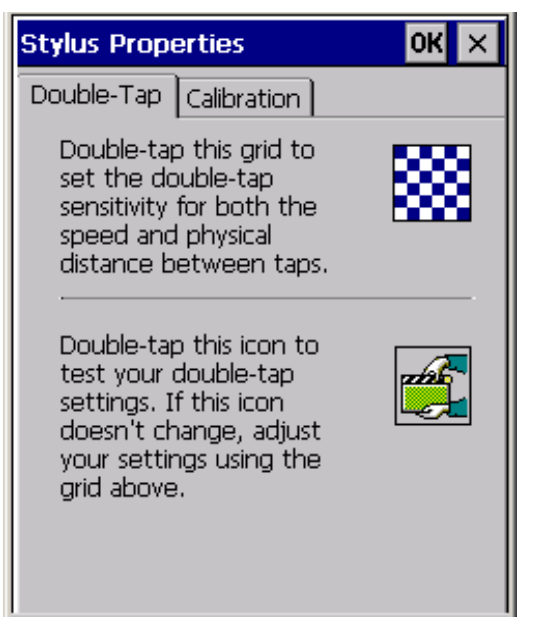

Fig. 16: Stylus Properties

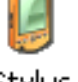

Stylus

3. In the **Stylus Properties** window tap the **Calibration** tab.

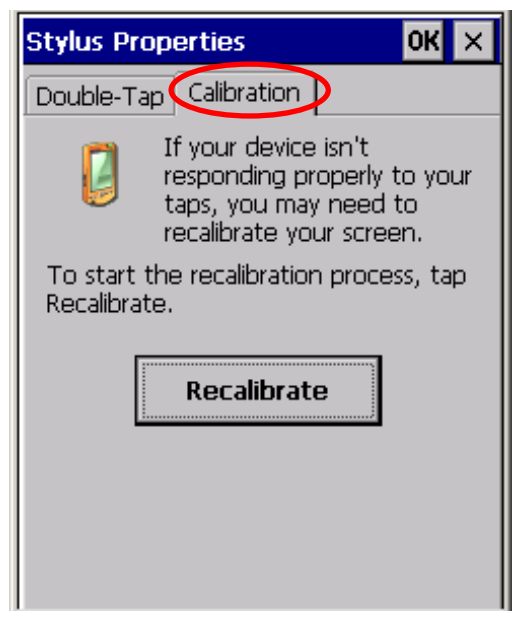

Fig. 17: Stylus Properties | Calibration

- 4. On the **Calibraton** tab select [**Recalibrate**]. The window for calibrating the touch appears.
- 5. Position the stylus in the centre of the cross displayed (the more precise, the better the touch screen will respond later) and hold the position until the cross changes its position.
- 6. Click [**OK**] to confirm.
- 7. Close the **Stylus Properties** menu.

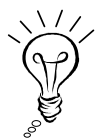

Over time, the touch screen, and thus its calibration, may reset somewhat. Should you notice that the touch screen does not respond as precisely as before, repeat the calibration procedure.

## **4.1.2 Setting the Brightness**

The MDE supplies no contrast settings as the contrast of a TFT screen cannot be changed.

- 1. Launch: **Start** ⇒ **Settings** ⇒ **Control Panel**  The **Control Panel** menu appears.
- 2. In the **Control Panel** menu double-tap the backlighting symbol. The **Backlight** window appears.

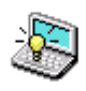

Backlight

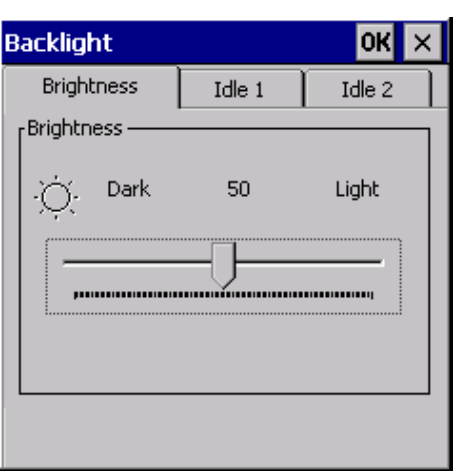

Fig. 18: Backlight | Brightness

3. In this window, adjust the brightness of the backlight with the slider.

To conserve battery power, keep the brightness setting as low as possible.

4. Then, change to the "Idle 1" tab.

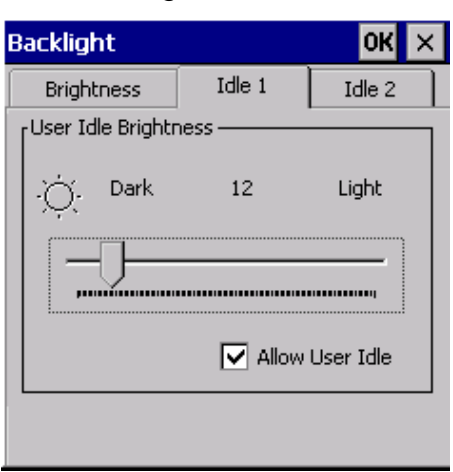

Fig. 19: Backlight | User Idle Brightness

- 5. In this window, use the slider to dim the brightness for the Idle1 mode (see chapter 3.3.2).
- 6. If required, change to the **Idle 2** tab.

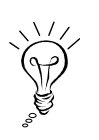

#### FURTHER FUNCTIONS AND SETTINGS **The Storage Battery**

- 7. In this window, use the slider to dim the brightness for the Idle2 mode (see chapter 3.3.2).
- 8. Click [**OK**] to confirm the setting.

## **4.2 The Storage Battery**

#### **4.2.1 Charging the Storage Battery**

The storage battery in the MDE is automatically recharged if the device is

- connected to the power supply unit
- placed in the docking station (with connected power supply unit)

The Systray displays one of the following symbols:

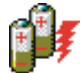

Storage battery is charged (full storage battery)

The storage battery is below the first voltage level.

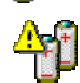

The storage battery is below the second voltage level.

There is an external power supply but the storage battery is not charged (full storage battery)

In addition, the storage battery can also be recharged in the battery charger HW 16200 (which can be optionally obtained ) or in the docking stations (see chapter 2.3).

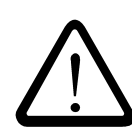

#### **Caution:**

**Always recharge the storage battery in time. If the storage battery is discharged data loss may occur.**

#### FURTHER FUNCTIONS AND SETTINGS **Changing the Storage Battery**

# **4.3 Changing the Storage Battery**

- **1. Back up your data before changing the storage battery.**
- **2. Switch off the device before changing the storage battery.**
- 1. Rotate the upper clamp of the rubber band by 90° to the right or left to loosen it.
- 2. Move the slider to the top and remove the storage battery.

3. Insert the new storage battery and move the slider downwards.

The storage battery audibly locks into place.

4. Re-insert the upper clamp of the rubber band.

Fig. 20: Changing the storage battery

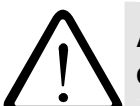

**Always recharge the storage battery in time. If the storage battery is discharged data loss may occur.** 

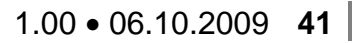

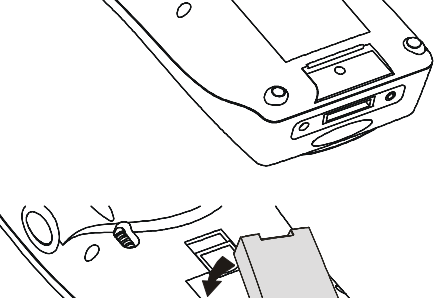

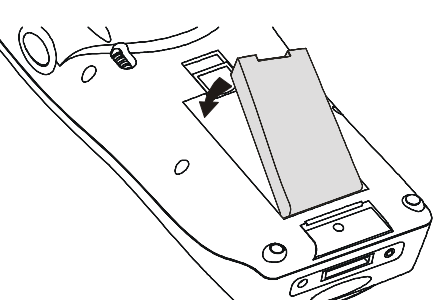

FURTHER FUNCTIONS AND SETTINGS **Scanner operation** 

#### **4.4 Scanner operation**

The MDE should be in the position shown in the figure below when triggering the scanner.

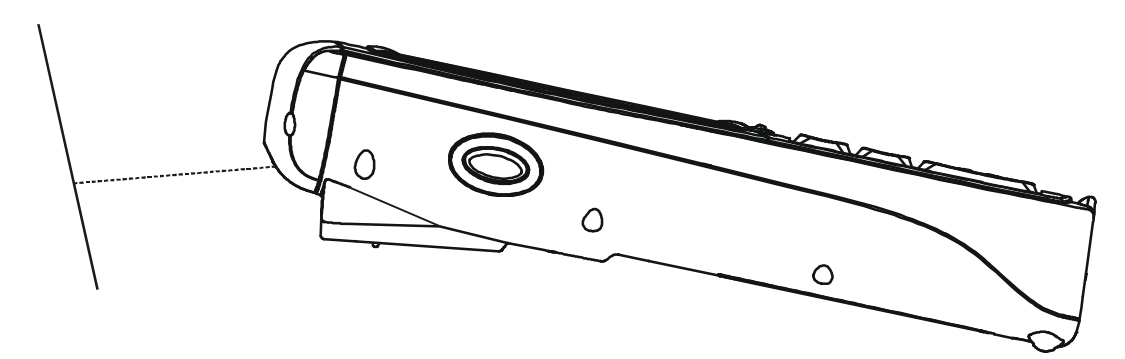

Fig. 1: MDE, position during scanning

The following figures show the positions from which the scanner beam can be aligned onto the barcode during scanning.

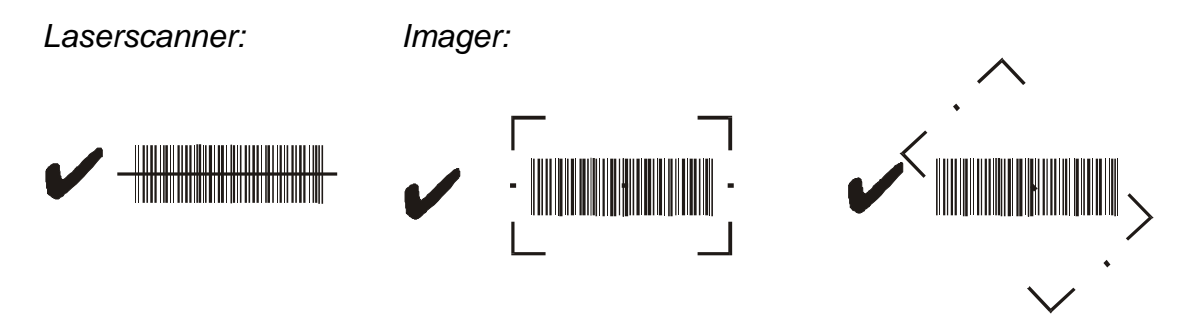

The following figures show how the scanner beam should not be pointed at the barcodes. Successful scanning is impossible to achieve from these positions.

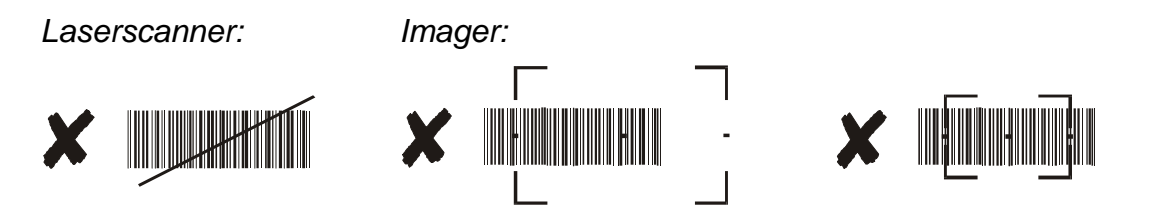

# **5 Advanced Programs and Settings**

## **5.1 System Information**

1. Launch: **Start** ⇒ **Programs** ⇒ **System** ⇒ **SysInfo**  The **SysInfo** window appears.

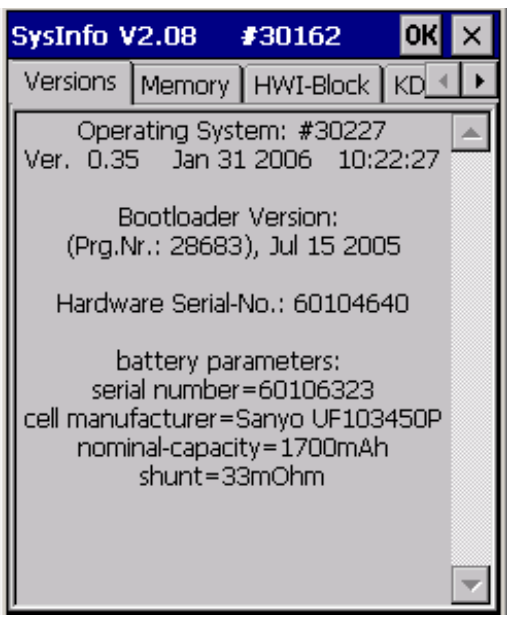

Fig. 21: SysInfo

- ♦ The **Versions** tab displays information on operating system, serial number, and storage battery parameters.
- ♦ The **Memory** tab displays information on physical memories, drives and data memories.
- ♦ Operating system and system programs can read the hardware configuration of the devices from the **HWI-Block** (Hardware Information Block).
- ♦ The **KDI-Block** (Customer information block) tab contains information on the files permanently stored on the device.
- ♦ The **GSI-Block** tab (device specific information block) contains device specific information.

Tap [**OK**] to close the window.

ADVANCED PROGRAMS AND SETTINGS **System Information**   $\mathbb{I}$ 

#### **5.1.1 SysInfo Report File**

When calling the system information a report file is automatically created containing the same information as SysInfo.

When you tap [**OK**] the **Save as** dialog box opens up and you can save the file as "SysInfoReport.txt".

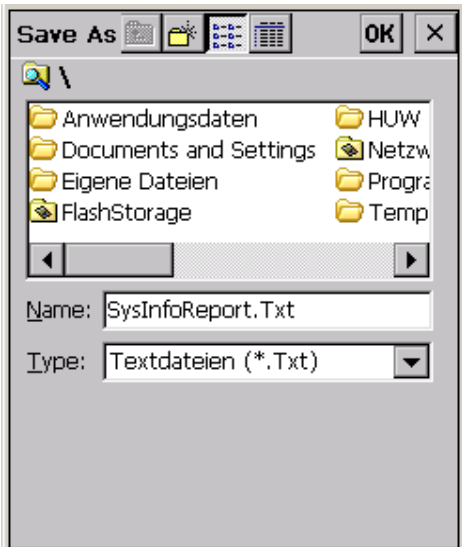

Fig. 22: Report file creation

 $\bullet$ 1

**Please include the report file in case of a support request.** 

System

# **5.2 Changing the Memory Size**

- 1. Launch: **Start** ⇒ **Settings** ⇒ **Control Panel** The **Control Panel** menu appears.
- 2. In the **Control Panel** window double-tap the following symbol: The **System Properties** window appears.

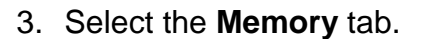

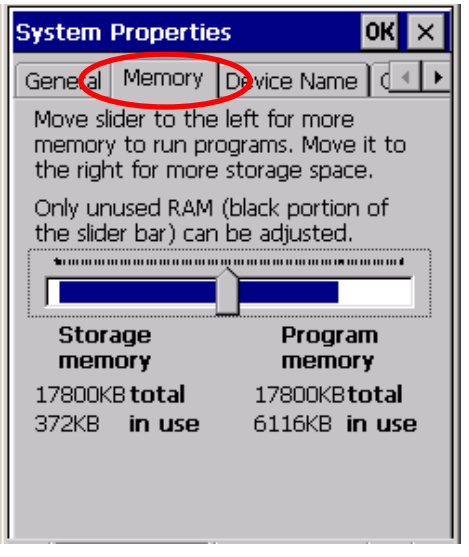

Fig. 23: System properties | Memory

- 4. Use the slider to change the memory for data and programs.
- 5. Click [**OK**] to confirm the changes.

# **5.3 Activating Password Protection**

You can protect your MDE with a password.

- 1. Launch: **Start** ⇒ **Settings** ⇒ **Control Panel** The **Control Panel** menu appears.
- 2. In the **Control Panel** window double-tap the following symbol: Password The **Password Properties** window appears.

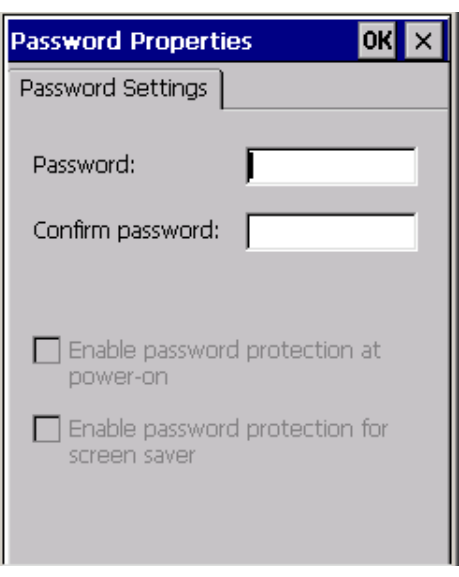

Fig. 24: Password Properties

- 3. Enter the password.
- 4. Confirm the password.
- 5. Activate at least one of the functions.
- 6. Click [**OK**] to confirm the changes.

# **5.4 Shell Config**

Shell Config can be used to perform some useful changes:

- ♦ Hide/show **Start** button or additional menu
- ♦ Activate/deactivate quick launch symbols
- ♦ **Show keyboard** activated/deactivated
- ♦ Show/Hide **My Computer** or **Recycle Bin**
- ♦ Display information on the battery status
- ♦ Display information on WLAN connection
- ♦ etc.

These configurations are useful if users are only allowed to call certain programs via the **Start** menu. You may also set specific displays for Systray.

ShellCfa

- 1. Launch: **Start** ⇒ **Settings** ⇒ **Control Panel** The **Control Panel** menu appears.
- 2. Double-tap the **ShellCfg** symbol. The **ShellCfg** window appears.

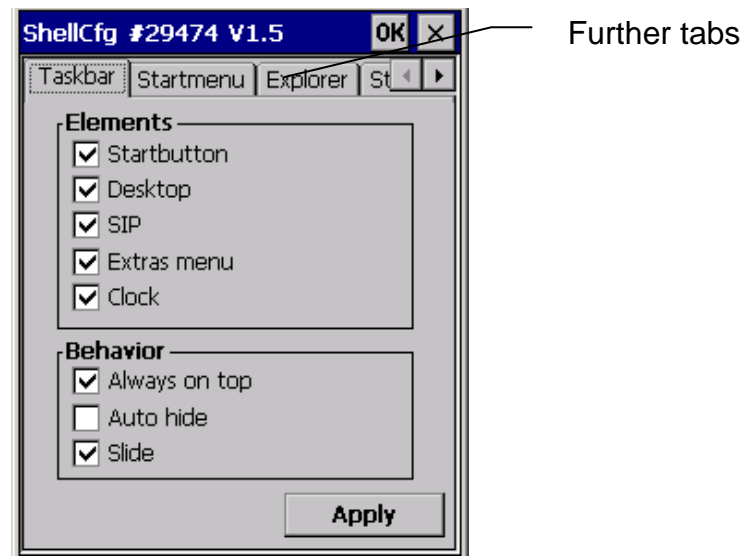

Fig. 25: ShellCfg

- 3. Perform the required changes.
- 4. Tap [**Apply**] to confirm.
- 5. Tap [**OK**] to close the window.

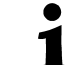

**You are only prompted to enter the password when the program is called via "LaunchShell.exe".** 

# **5.5 Installing Software**

You may

- download software from the Internet or LAN and install it on your MDE, or
- download and install software via a connection to you desktop PC (with docking station and ActiveSync).

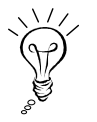

When choosing software, always ensure that it is compatible for the corresponding operating system and the Marvell PXA 270 (624 MHz) processor.

**1. Pay attention to chapter 6.2 (Data backup)** 

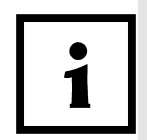

**2. Regardless of the selected installation folder, some programs will install additional components in the \Windows folder. It is recommended that you back up these components with SysBackup (see chapter 6.2) to ensure that they can be restored after a complete power off.**

## **5.6 Wireless LAN**

If the type designation of your skeye.integral 2 contains the R4 option, your device is equipped with a WLAN module 802.11b/g (e.g. HW90200/V3R4).

If you wish to upgrade a skeye.integral 2 (without WLAN module) you can purchase a CF Wireless LAN card. When doing so, you should ensure that the driver supports the corresponding operating system and the Marvell PXA 270 processor.

## **5.6.1 Wireless LAN Network Settings**

- 1. Set up a Wireless LAN access point that provides access to a LAN or the Internet. Follow the instructions of your Wireless LAN access point documentation.
- 2. Launch on the MDE: **Start** ⇒ **Settings** ⇒ **Control Panel** ⇒ **Network and Dial-up Connections** Dial-up Co... or **Start** ⇒ **Settings** ⇒ **Network and Dial-up Connections**

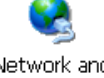

3. Double-tap the WiFi module.

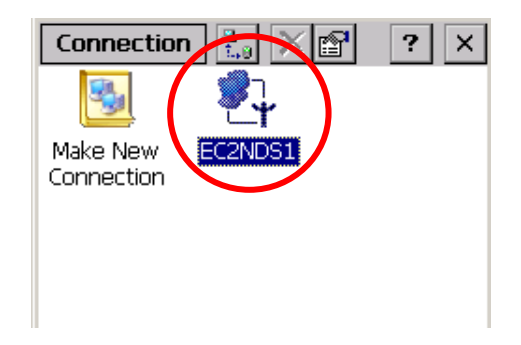

4. Activate **Obtain an IP address via DHCP**. DHCP is activated by default.

 $\mathcal{F}$ 

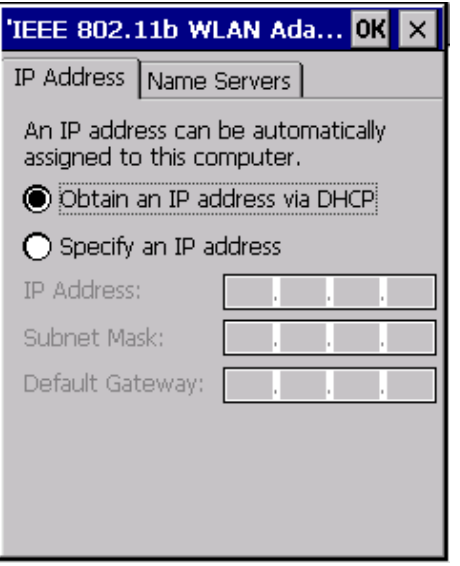

Fig. 26: Wireless LAN | IP address

- 5. To manually set the IP addresses enter the addresses under **IP address**, **Subnet mask**, **Gateway** and **Nameservers**.
- 6. Tap [**OK**] for all queries to exit the dialog.
- 7. Change to the **Internet Explorer**, select **View**, and then click **Internet Settings**.
- 8. Select the **Connection** tab.

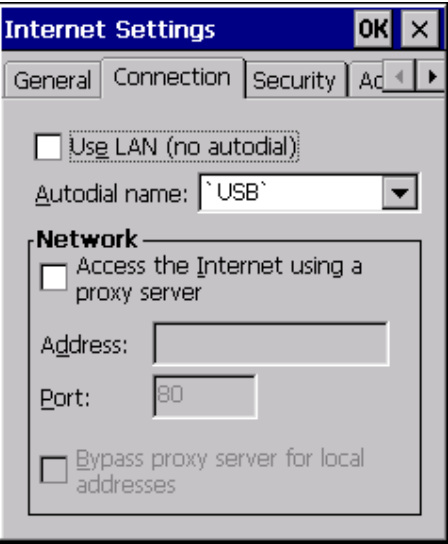

Fig. 27: Internet Explorer | Connection

If your LAN uses a proxy server for internet connections activate the options **Bypass proxy server for local addresses** and **Access the Internet using a proxy server** and enter the address of the proxy server.

9. Tap [**OK**] to close the window.

The network symbol displays in the taskbar.

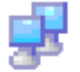

### **5.6.2 Wireless LAN Configuration**

1. Double-tap the network symbol. The following window appears:

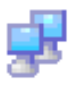

 $\overline{\text{OK}}$   $\times$ EC2NDS1 IP Information | Wireless Information | The header bar  $\overline{\phantom{a}}$  [Internet Protocol (TCP/IP)  $\overline{\phantom{a}}$ displays the name of Address Type: **DHCP** the module used IP Address: 123.45.67.89  $0.0.0.0$ 234.234.242 Subnet Mask:  $0.0.0.0$ Default Gateway: 123.45.67.10 Renew Details...

Fig. 28: Internet protocol (TCP/IP)

2. Select the **Wireless Information** tab. The following tab appears:

#### ADVANCED PROGRAMS AND SETTINGS **Wireless LAN**

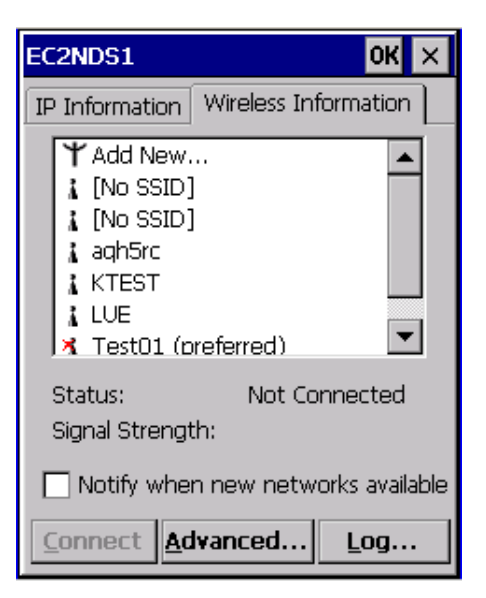

Fig. 29: Wireless information

|   | Symbol   Meaning            |
|---|-----------------------------|
| 斉 | Network not available       |
|   | Available network connected |
|   | Network available           |

Fig. 30: Network symbols

3. On the Wireless **Information** tab select a network and double-tap the corresponding selection for further options.

The following window appears:

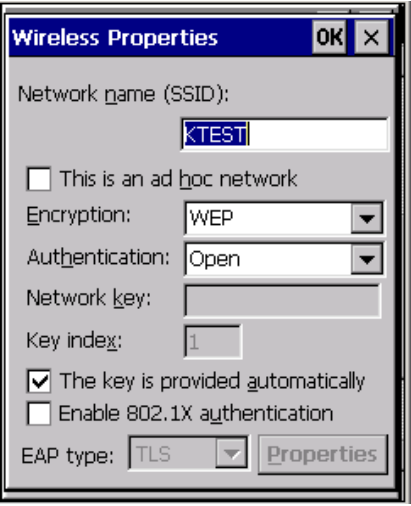

Fig. 31: Wireless Properties

- 4. If you **selected Add new...** as the network on the **Wireless Information** tab fill in the fields.
- SSID is the name of the network used to determine your Wireless LAN network. To ensure a communication between all network computers be sure to use the same SSID for all. SSID is the address set in the access point.
- When accessing via an access point, option **This is a computer-to-computer (ad hoc) network** is not activated.
- WEP is the data encryption used to prevent unauthorised access to the network. Enter the common network key (password). This ensures that data is encrypted when being transferred over the network.
- The encryption type is set under **Encryption**. Under **Authentication**, set the method used by a Wireless LAN client to logon to an access point (e.g. WPA), see also chapter 3.2.11.
- The network key must be the same as used for the configuration of the access point.

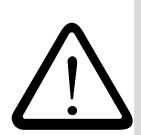

**Be sure to protect your Wireless LAN network. We recommend that you consult a specialist (see also chapter 3.2.11.).**

**Further settings for the access point (e.g. Mac filter) may be required.**

## **5.6.3 Preventing Unauthorised Intrusion into a Wireless Network**

- **Change the password** for the router respectively the access point (very important). The devices are shipped with a default password. If you do not change it, anyone can access your access point settings and change them.
- **Change the address area**. If you do not use DHCP (automatic address assignment) changing the address area will increase security as the standard area no longer works.
- **Specify an SSID name.** This is the network name of the **radio network**. Change the default and enter a new name.
- **Switch off the SSID broadcast.** By default, wireless routers send the name of the network. This simplifies the configuration (e.g. for Windows XP). Unfortunately, this also makes your network visible in all WLAN-enabled devices. If you switch off the SSID broadcast, the network name will no longer be sent.
- **Set MAC filters**. Many access points support the filtering of MAC addresses. Activate this filter and enter the allowed MAC addresses of your network devices. This way, the access points only supports connections with your PC. Connection will be denied to any other devices.
- **Enable WEP or WPA encryption** Access points and WLAN adapter labelled with the WiFi logo can encrypt the transmitted data. Please note that WEP encryption is not secure. Programs widely available on the Internet can capture your data traffic and use this data to obtain the WEP key.
- **Deactivate the "File and Print Sharing" on the Windows computer.** (This applies only if you are not running a server and do not need to access other PCs over the network). This stops unauthorised access to view or modify files on your PC.
- Deactivate the **Guest Account** on your Windows Computer.
- Install a **virus protection** software.
- Install a **firewall**.

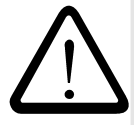

**Please note that despite all these tips, the Wireless LAN is not fully secure; however, intruders will have a much harder job breaking into your network. If you wish to operate your WLAN to a higher safety standard, please contact an IT security consultant (such as a System vendor).**

# **5.7 Entering the Network ID**

To get access to network resources enter information on the network identification.

1. Launch: **Start** ⇒ **Settings** ⇒ **Control Panel** ⇒ **Owner** The **Owner Properties** window appears.

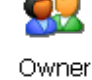

2. Select the **Network ID** tab.

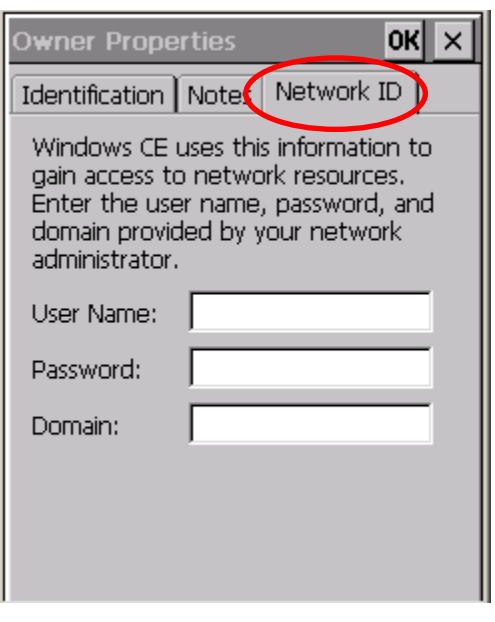

Fig. 32: Owner Properties | Network ID

3. On the **Network ID** tab fill in the fields and click [**OK**] to confirm.

# **5.8 Updating the Operating System**

**If you update the operating system all data in the memory of the MDE will be deleted. Prior to an update back up all data to an external memory.** 

- $\Rightarrow$  Please enquire for current operating system version.
- 1. Copy the files of the update program to an SD card and insert it into the SD slot of your MDE.
- 2. Double-tap on **My Computer**. My The **My Computer** window appears. Computer
- 3. Navigate to the directory of the CF card.
- 4. Double-tap the "updateCE.exe" file to execute it.

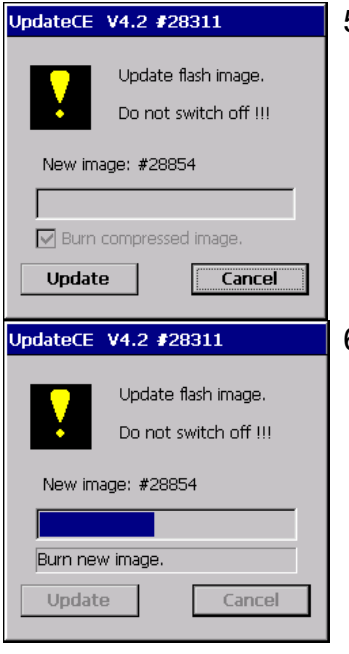

#### 5. Tap [**Update**].

Do not interrupt this process! While updating, the MDE needs to be connected to the battery charger. If the power supply of the MDE is interrupted during the update, the system software might get damaged.

6. The old operating system image will be overwritten with the new image.

Caution: All RAM data gets lost!

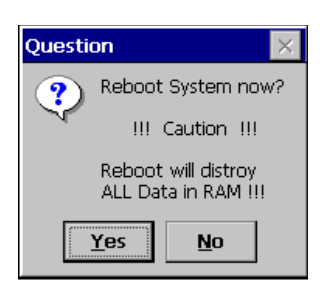

7. Tap [**Yes**] to terminate the update.

The system reboots and the new operating system image will be loaded.

Fig. 33: Update

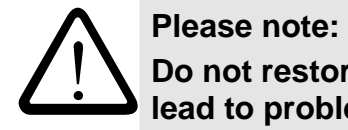

## **Do not restore a SysBackup created before under the new image as this might lead to problems.**

# **6 Data Backup**

## **6.1 General Data Backup**

Windows CE stores

- The main memory
- Files
- Databases
- Registry

in the RAM.

**RAM** allows for a fast access. If the storage battery is removed or discharged, the RAM memory contents will be lost.

The **flash memory** contains all data saved in the \FlashStorage folder and subfolders. The data stored in flash memory will persist even if the battery is discharged.

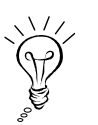

**This is why important data and programs should be stored in the "FlashStorage" folder. See chapter 6.2.** 

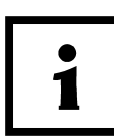

**Back up your data on the MDE as often as possible.** 

**In addition, we recommend mirroring important data to your PC or other storage media.** 

## **6.2 SysBackup**

Using "SysBackup" you can

- create
- restore and
- delete a backup.

#### **NOTES:**

- ⇒ **Backup data saved with SysBackup should only be restored to the image under which they were created.**
- ⇒ **If the option for asking the user is deactivated before the backup is created your are not prompted for confirmation after the booting process.**
- ⇒ **SysBackup only stores and restores data but does not delete them. This might be important in the following szenario: When you need a cleaned up desktop you can delete the "My Computer" and "Recycle Bin" symbols using a setting in "ExplorerConfig" as the symbols are created on the desktop via RegistryKey. However, all other symbols on the desktop are created in the \windows\desktop directory using \*.Ink-files. From there, they have to be deleted in the autostart directory using a corresponding batch file as after a cold start of the device these files are automatically stored at this location while booting and are not deleted when you restore a backup.**

#### **6.2.1 Calling SysBackup**

Start SysBackup via

- **Start** ⇒ **Run** ⇒ **SysBackup** (enter SysBackup) or
- **Start** ⇒ **Programs** ⇒ **System** ⇒ **SysBackup**  The "SysBackup" window appears.

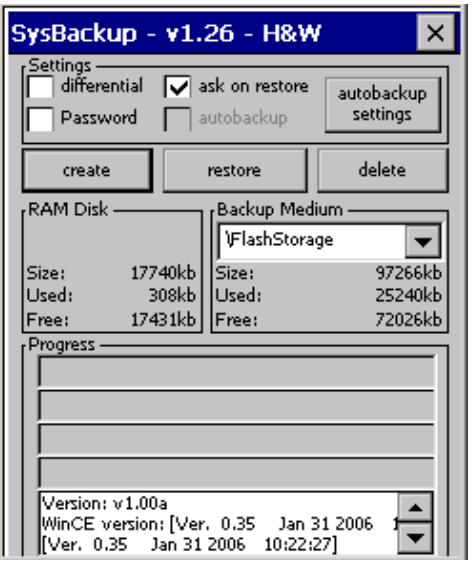

Fig. 34: SysBackup

Select [**autobackup settings**] to perform further settings.

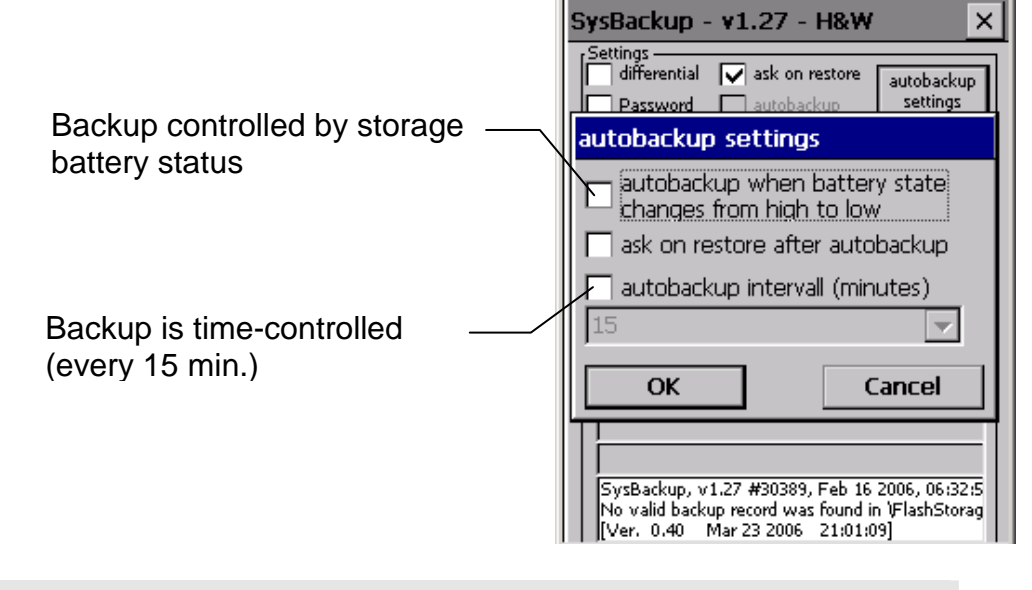

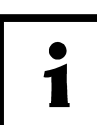

**An automatic backup interval that is too short will have a negative effect on the performance.** 

#### **6.2.2 Creating a Backup**

Copy all important data to the "\FlashStorage" folder or its subfolders.

Everything must be backed up to ensure system settings are not lost after a battery has fully discharged or there has been a total shutdown.

- 1. Open the "SysBackup" program (see chapter 6.2.1).
- 2. In the **SysBackup** window tap [**create**].

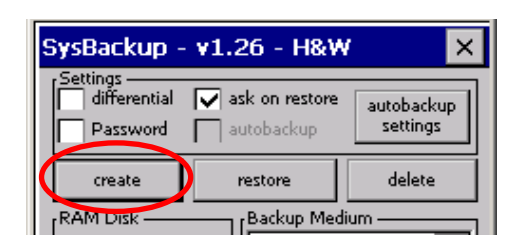

The message "Execute backup?" appears.

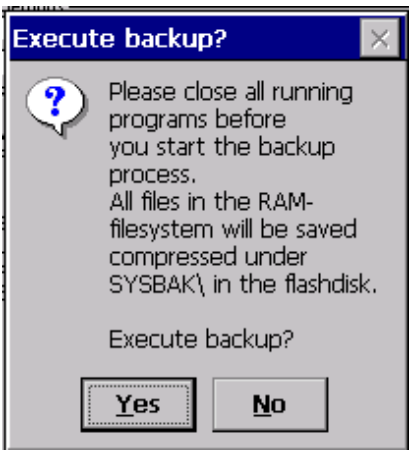

Fig. 35: Execute backup?

3. Click [**Yes**] to confirm.

The SysBackup is performed. After completion the following message displays:

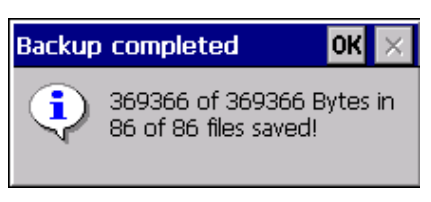

Fig. 36: Backup completed

- 4. Click [**OK**] to close the message.
- 5. Click [**Exit**] to close the window.

## **NOTE!**

**If you change your system settings e.g. after a new calibration of the touch you will have to perform a SysBackup. If not, the settings will no longer be available e.g. after a complete power off.** 

#### **6.2.3 Restoring the Backup**

- 1. Open the "SysBackup" program (see chapter 6.2.1).
- 2. Select [**restore**].

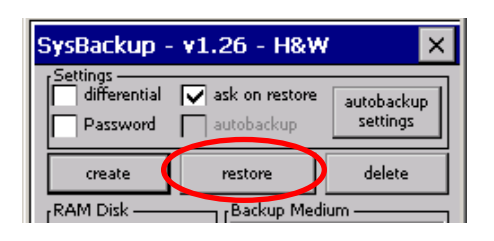

The message "Execute restore?" appears.

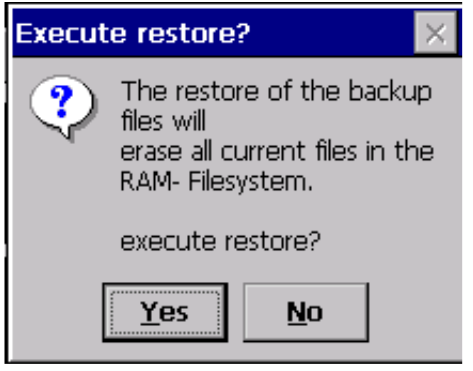

Fig. 37: Execute restore?

3. Click [**Yes**] to confirm the message. The backup will be imported.

If there is no backup after a restart of if a backup is not required (e.g. after a warm start) the "Sysbackup" program searches all flash media (including the "FlashStorage" memory card) for the "autostat.exe" application. If such application is found it will be executed. There is an autostart mechanism independent from the registry as Sysbackup will always be automatically performed after the system start.

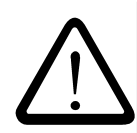

#### **Please note:**

**RAM data will possibly be overwritten. All data will be updated to the state prevailing at the time of backup creation.** 

DATA BACKUP **SysBackup** 

#### **6.2.4 Deleting a Backup**

- 1. Open the "SysBackup" program (see chapter 6.2.1).
- 2. Tap [**delete**].

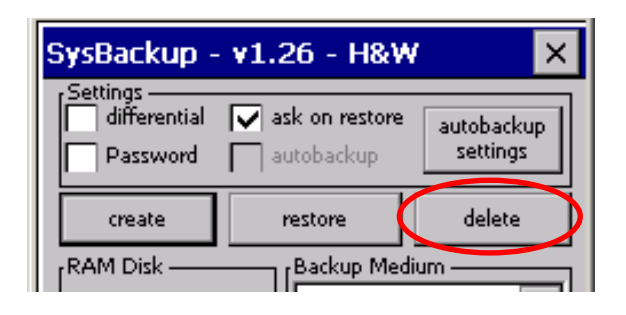

The message "Erase backup files?" appears.

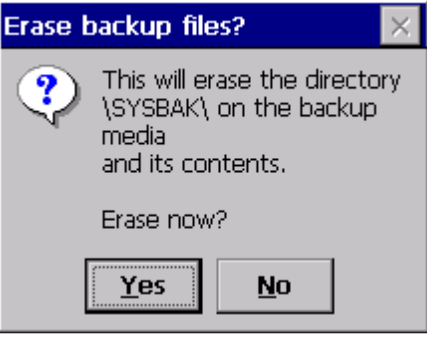

Fig. 38: Erase backup files

3. Click [**Yes**] to confirm the message. The content of the \FlashStorage\SYSBAK directory will be deleted.

#### DOCKING STATION (STANDARD) **Connections of the Docking Station**

#### Slot for replacement Slot for MDE storage battery with storage battery 89 The red LED shows the (c storage battery Both yellow LEDs charging status.  $\overline{O}$ show communication. The green LED shows that the docking station is ready Fig. 39: Docking station

# **7 Docking Station (standard)**

# **7.1 Connections of the Docking Station**

Several connections can be found at the rear side of the docking station.

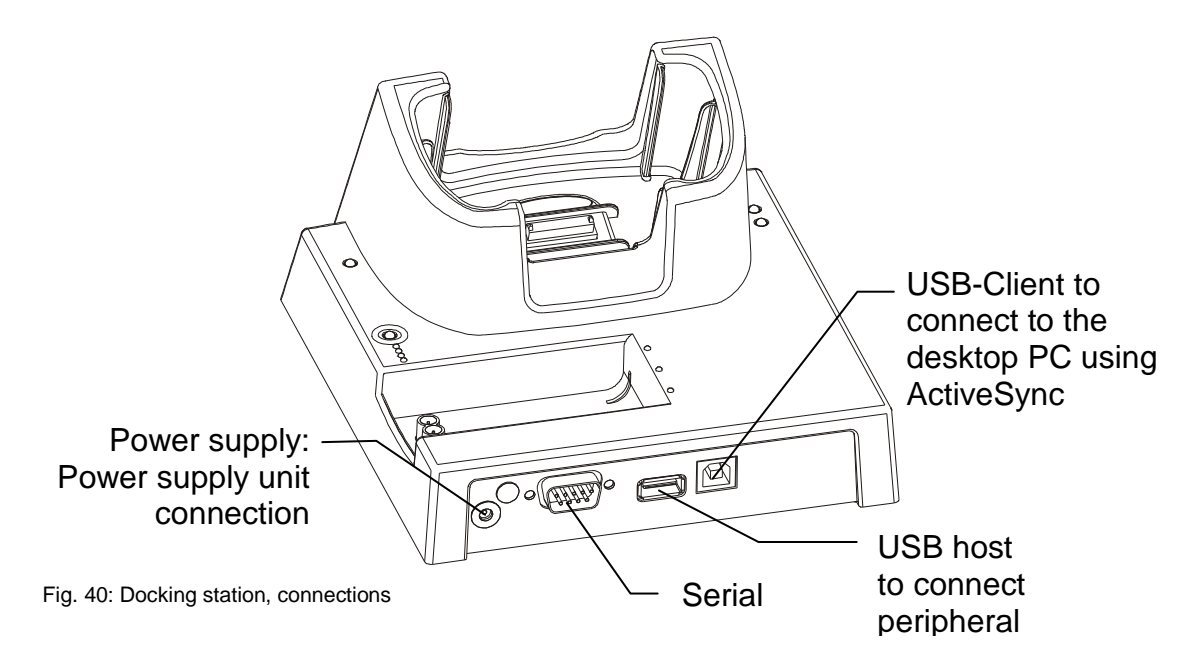

# **7.2 Technical Data**

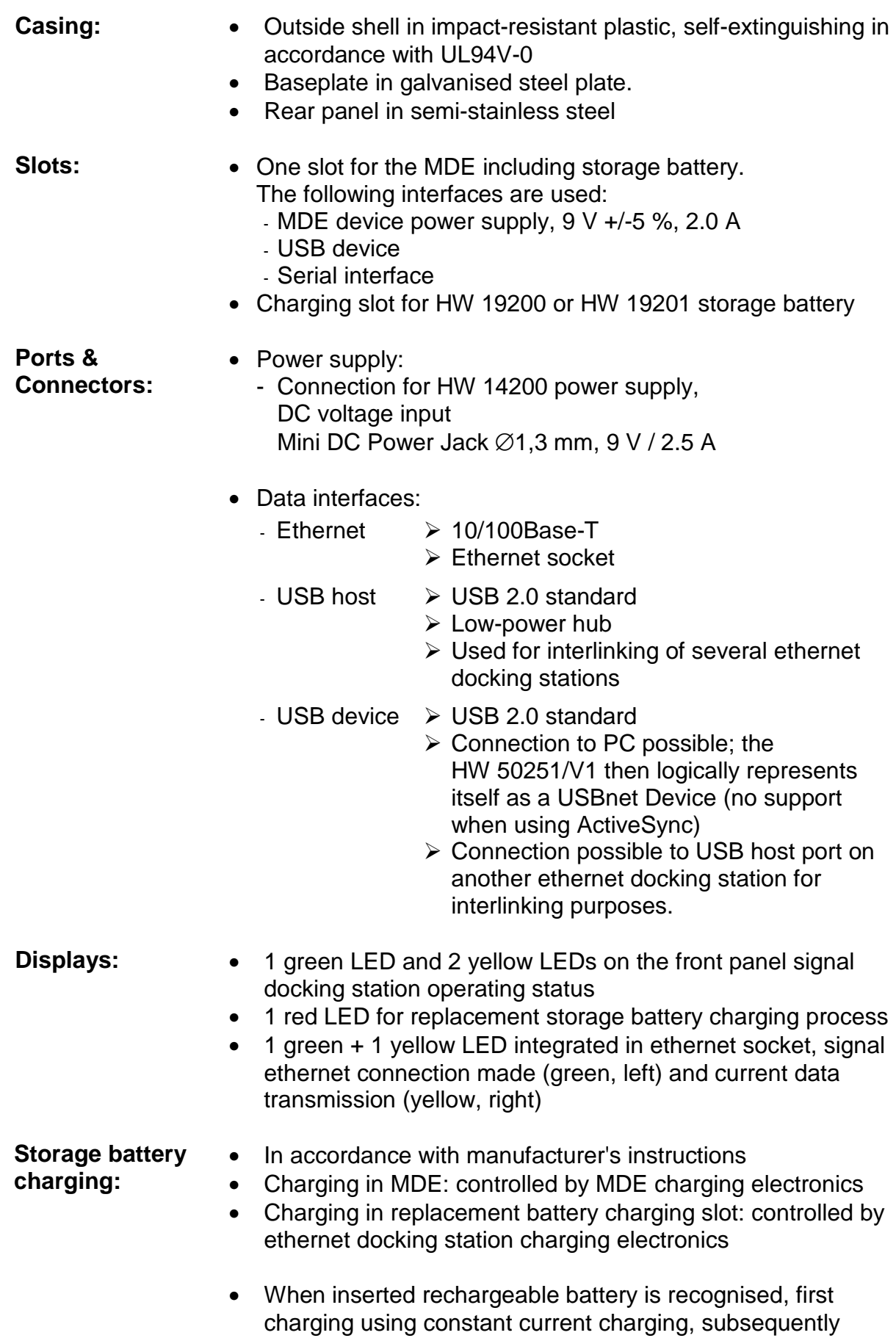

switches over to constant voltage charging.

- Charging start with reduced charging current for rechargeable batteries with low voltage.
- Automatic switch-off of charging process when rechargeable battery fully charged.
- 
- Automatic switch-off if battery overheats.<br>• Charging duration: approx. 2.5 h (HW approx. 2.5 h (HW 19200) or approx. 5 h (HW 19201)

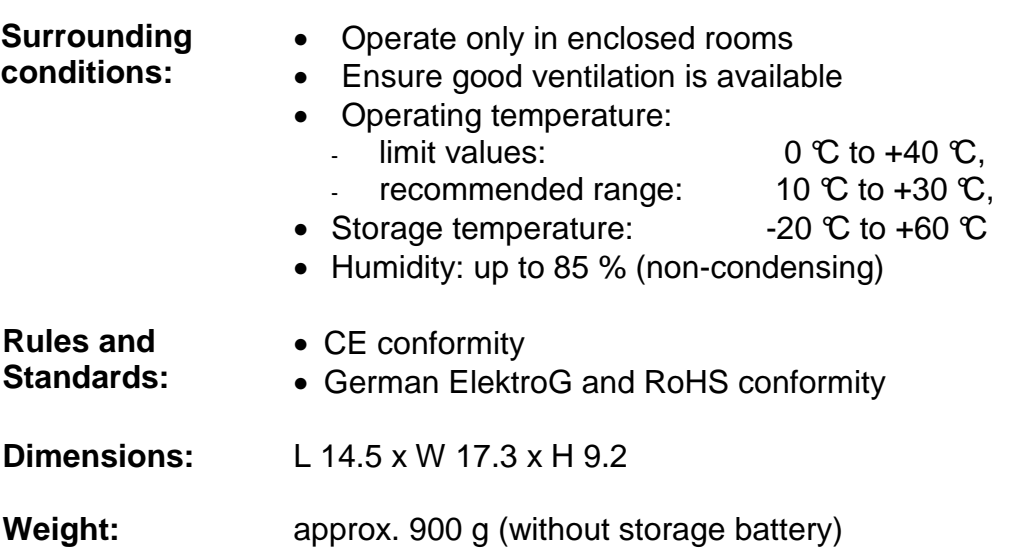

# **7.3 Charging the storage battery**

The docking station provides charging and operating current for the MDE when inserted, and also provides a charging function for a replacement storage battery.

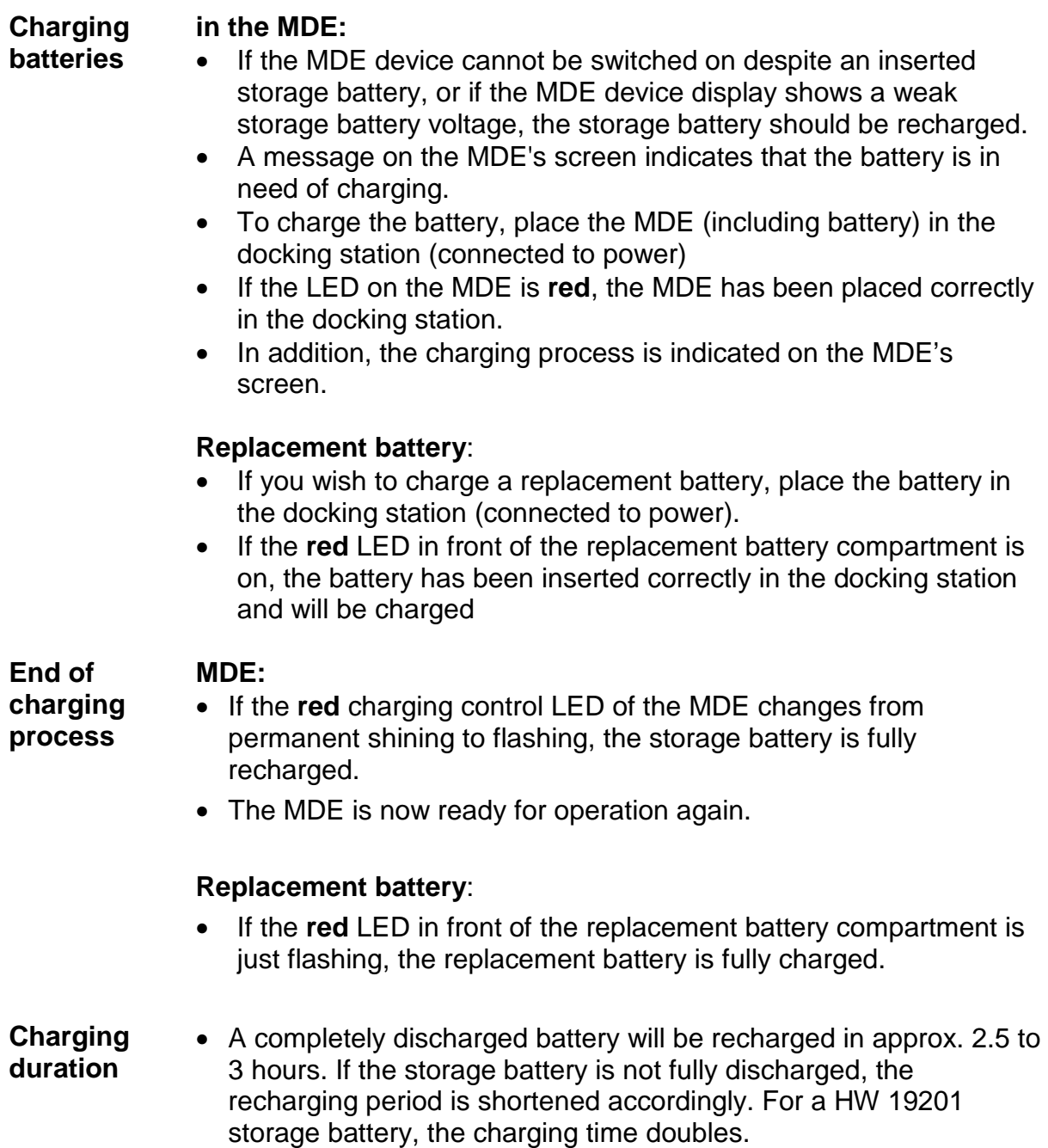

The red charging control LED at MDE and docking station may

- be off
- shine permanently or
- flash

It may also indicate possible failures by

- blinking
- − When flashing, the LED is activated only for a short time.
- − When blinking, the on and off times of the LED are nearly equal.

To differ between blinking and flashing, a closer look at the LED is required. However, this is only necessary when the charging process does not start immediately, i.e. the charging control LED does not shine permanently or when the charging process takes remarkably long.

# **7.4 Connecting the Docking Station to the Desktop PC**

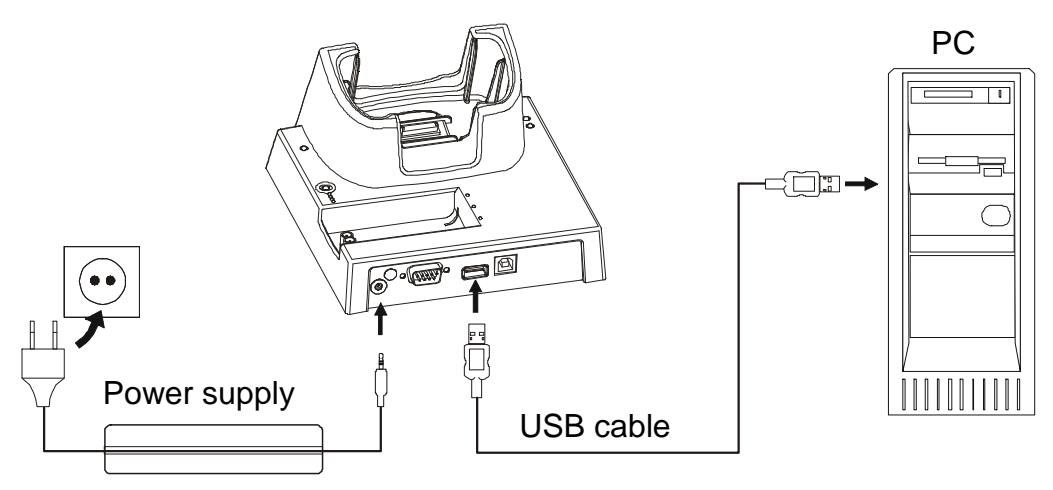

Fig. 41: Connection docking station  $\Leftrightarrow$  PC

- 1. Establish a connection between the docking station and the desktop PC at an USB port.
- 2. Connect the power supply unit to the docking station.
- 3. Insert the mains plug into the socket.

# **8 Communication/Data Exchange**

## **8.1 General Information on Exchanging Data with the Desktop PC**

You can connect your MDE to a desktop PC using a docking station. You may either use the USB client connection or the serial connection.

Please note that you have to perform the corresponding settings in ActiveSync when you change the connection type (see chapter 8.4).

To establish a connection between the MDE and a desktop PC install the ActiveSync program on your desktop PC (see chapter 8.2.2). Then you can establish a connection between the devices and setup a partnership between the MDE and the desktop PC.

# **8.2 Exchanging Data using ActiveSync**

Using the ActiveSync program you can perform the following tasks (between your desktop PC and your MDE):

- Save and restore your MDE data
- Add and remove programs on your MDE
- Synchronise files
- Transfer and copy files

#### **8.2.1 System Requirements for the ActiveSync Program:**

- Desktop PC with a 486/33DX processor or higher
- Microsoft Windows NT Workstation 4.0 or Windows 95 (or higher).
- 8 MB main memory (12 MB recommended) for Windows 95 or higher and 16 MB main memory (32 MB recommended) for Windows NT Workstation.
- Hard disk with 10 to 50 MB free memory space (the actual demand depends on the selected functions and the current system configuration).
- Available 9-pole serial connection for remote data transmission
- VGA graphics adapter board or graphics adapter board with higher resolution (SVGA 256 colours recommended)

#### COMMUNICATION/DATA EXCHANGE **Exchanging Data using ActiveSync**

### **8.2.2 Installing ActiveSync on Your Desktop PC**

- 1. Start the Internet-Explorer on your desktop PC (see chapter 8).
- 2. Enter the following Internet address: "www.microsoft.com".
- 3. Under **Product Ressources** select **Downloads**.
- 4. Enter **ActiveSync** into the search mask and click **Go**.
- 5. Click the download link of the required ActiveSync software version.
- 6. In the following window click **Download**.
- 7. Follow the instructions on screen to install ActiveSync.
- 8. Restart your desktop PC.
- 9. After the restart the **Establish connection** window appears. Here, you are prompted to establish a connection to your MDE.

# **8.3 Sending and Receiving Data**

#### **8.3.1 skeye.integral 2** ⇔ **Desktop PC**

We recommend using the ActiveSync program for a PC communication (for information on the installation see chapter 8.2)

- 1. Place the MDE into the docking station connected.
- 2. Switch on the MDE.
- 3. Switch on the desktop PC.
- 4. On the MDE go to: **Start** ⇒ **Programs** ⇒ **Communication** ⇒ **PC-to-PC connection**

The "Connecting to USB" window appears.

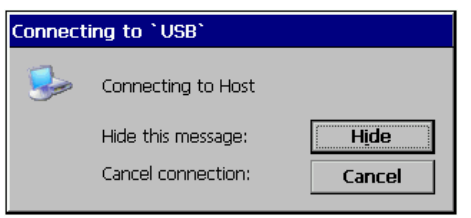

Fig. 42: Connect to USB

As soon as the connection to the desktop PC has been established the window is hidden.

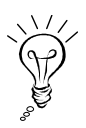

If a connection cannot be established check the cable position and the position of the MDE in the docking station. In addition, check the settings and then try again (see chapter 8.4) .

If a connection has been established the "Neue Partnerschaft" (New partnership) window is displayed on your desktop PC (see next page).

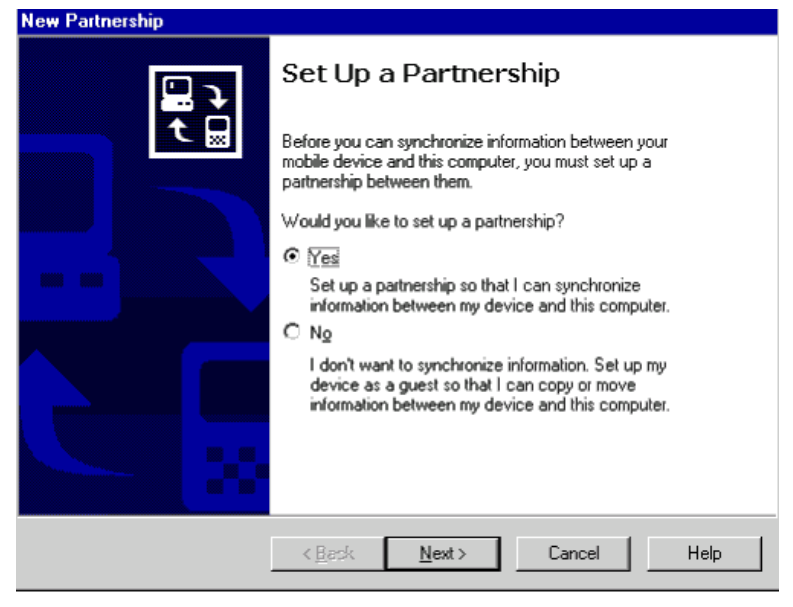

Fig. 43: New Partnership window

Here, you may

- select **Yes** to synchronize your MDE with your desktop PC or
- select **No** to logon as guest to the desktop PC.

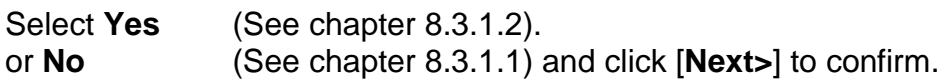
### **8.3.1.1 No – Login as Guest**

If you log in as Guest to your desktop PC with your MDE you can copy or move files from the desktop computer to the MDE and vice versa.

No automatic synchronisation of calendar and files will take place. This would require setting up a partnership.

1. If you selected **No** in the New Partnership wizard, you will see the following window:

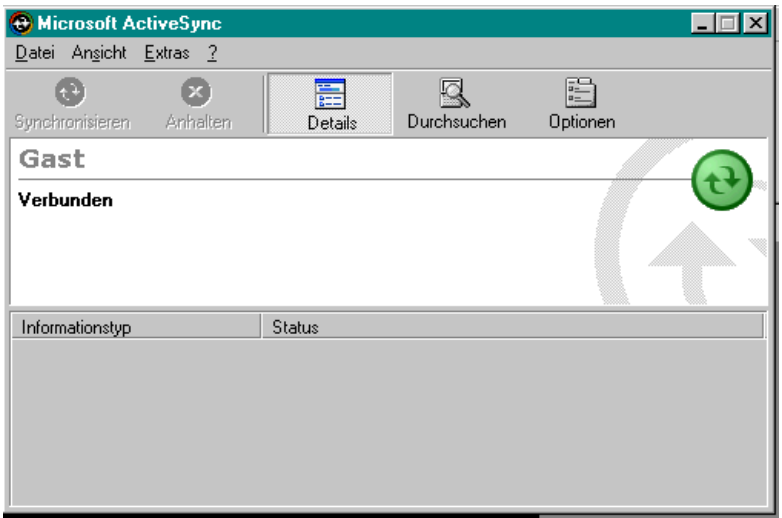

Fig. 44: Microsoft ActiveSync | Login as guest

2. You may now access your MDE from your desktop PC. Click the following symbol on your PC:

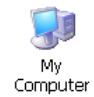

The **My Computer** window opens up displaying all available directories and devices.

- 
- Mobile Device 3. Select the mobile device symbol for your MDE as well as a working directory on your desktop PC.

### **8.3.1.2 Yes – Setting up a Partnership**

If you set up a partnership between the MDE and your desktop PC, you will be able to copy or move files from the desktop computer to the MDE and vice versa as well as automatically synchronise calendar and files.

1. If you selected **Yes** in the **New Partnership** wizard, you will see the following window:

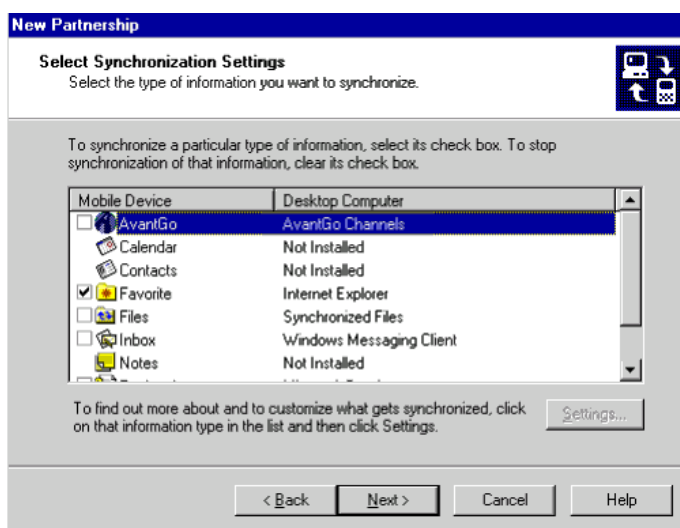

Fig. 45: New Partnership | Select Synchronisation Settings

- 2. Activate the **check boxes** you want to synchronize with your MDE. To display appointments, contacts or tasks on your MDE you require additional software not included in delivery.
- 3. Then, select [**Settings**] to define the synchronization settings.

The following window appears: (see next page).

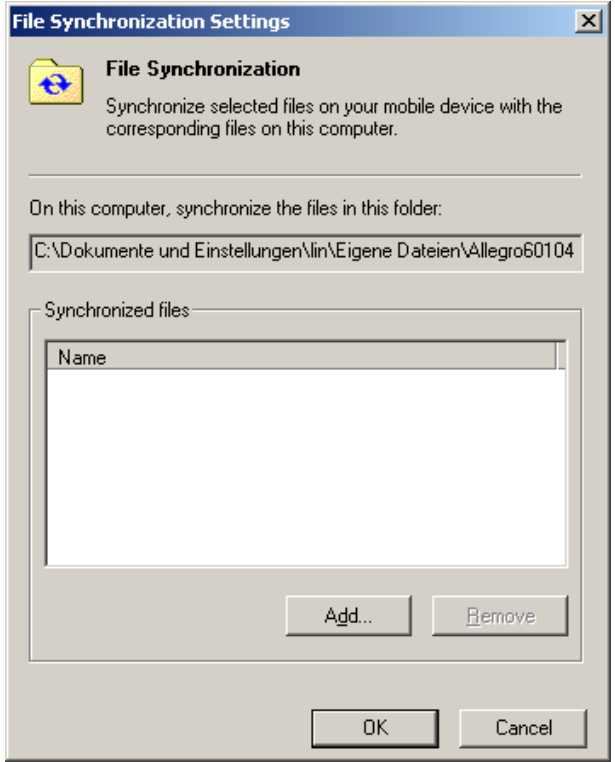

Fig. 46: Synchronising files

7. In this window select the desired settings for synchronization and click [**OK**] to confirm.

The **New Partnership, Select Synchronization Settings** window appears again.

8. Here, select [**Next>**].

The following window appears:

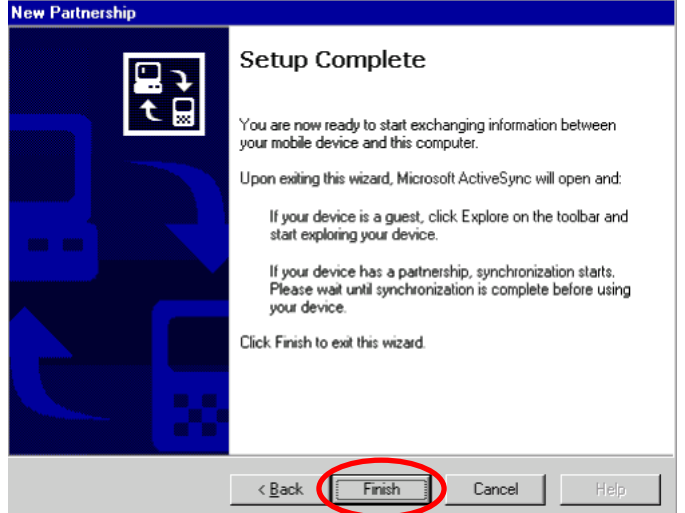

Fig. 47: New partnership | Setup Complete

9. Select [**Finish**].

Having completed the setup, the following window appears:

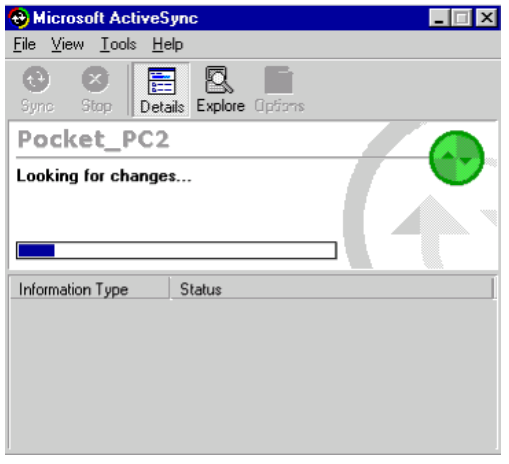

Fig. 48: Microsoft ActiveSync

The synchronisation has been completed successfully.

# **8.4 Changing the Interface**

You may connect your MDE either serially or via USB to a PC. To change the interface used proceed as follows:

- 1. Launch: **Start** ⇒ **Settings** ⇒ **Control Panel** The **Control Panel** menu appears.
- 2. Double-tap the following symbol: The **PC Connection Properties** window appears

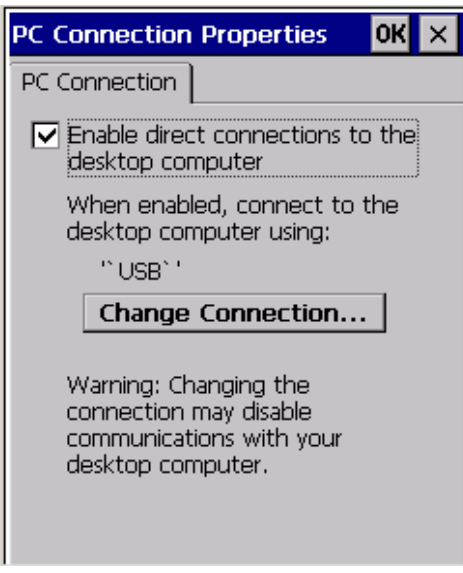

Fig. 49: PC Connection Properties

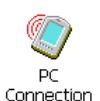

After the words "... computer using:" the system displays the interface used by the MDE to search for your computer.

3. Tap [**Change Connection**] to change the interface. The **Change Connection** window appears.

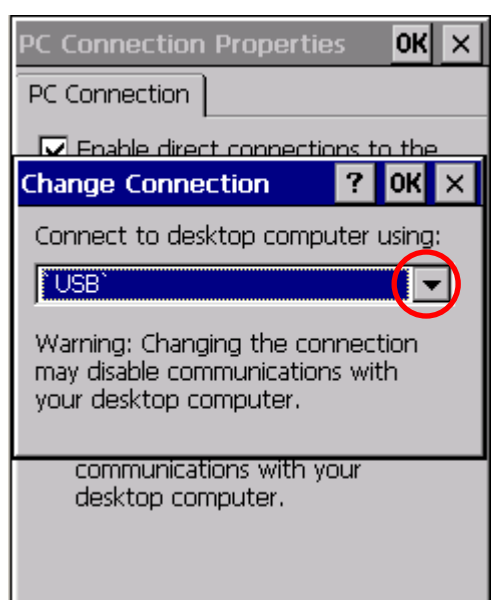

Fig. 50: Change Connection

- 4. Tap the arrow to see the interfaces available.
- 5. Select the interface.
- 6. Tap [**OK**] to close both windows.

# **8.5 Internet Explorer**

To change internet options in the Internet Explorer proceed as follows:

1. Double-tap the following symbol: The Internet Explorer opens up.

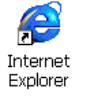

2. In the menu bar of the Internet Explorer select **View**.

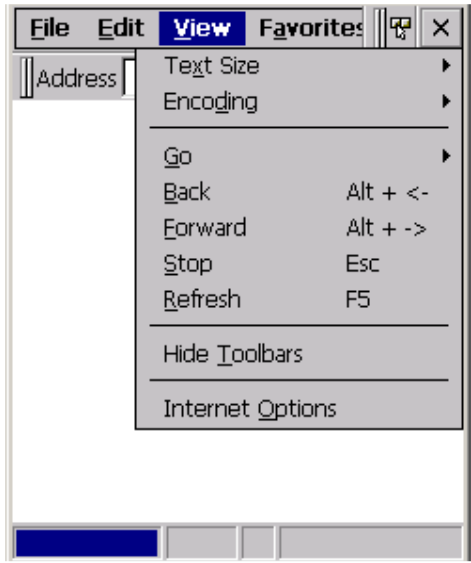

Fig. 51: Internet Explorer | View

3. In the **View** menu select **Internet Options**. The **Internet Settings** window appears.

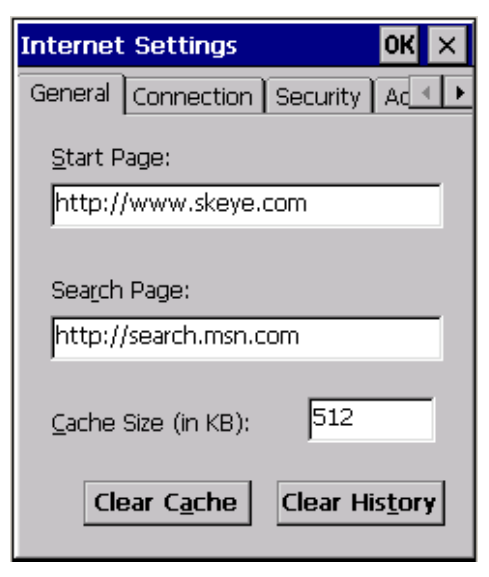

Fig. 52: Internet Settings

4. In the **Internet Settings** window select the **Connection** tab. The following tab appears:

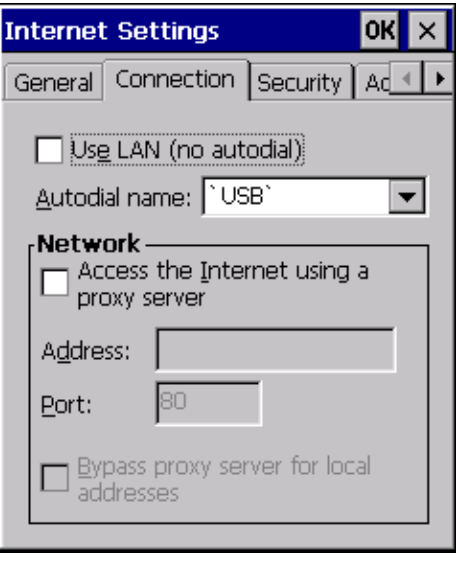

Fig. 53: Internet Settings | Connection

- 5. On the **Connections** tab set the connection type.
- If you use the MDE in a network environment (e.g. via Wireless LAN or Ethernet card) select **Use LAN (no autodial)**.
- If you use the Internet via dial-up connection (e.g. modem) select the corresponding connection under "Autodial name". This dial-up connection will be automatically started when you open the Internet Explorer.
- 6. To setup Internet connections via proxy server in the network select **Access the Internet using a proxy server** and enter the network address of the proxy server.
- 7. Click [**OK**] to confirm.
- 8. Close the Internet Explorer.

# **9 Technical Data**

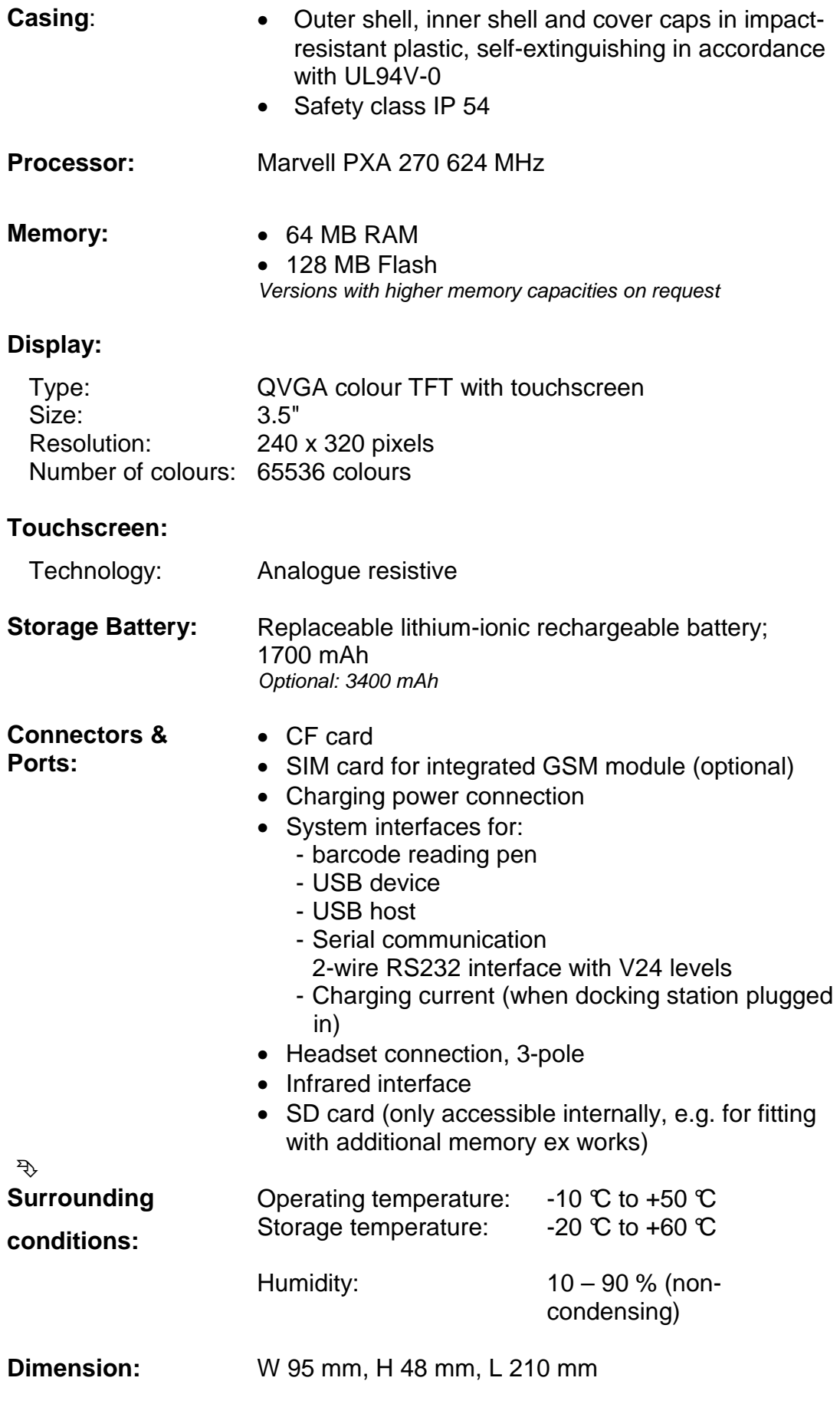

**Weight:** approx. 500 g

**Rules and Standards:**  • CE conformity • German ElektroG and RoHS conformity

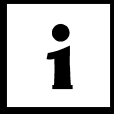

**Safety class IP 54 is only guaranteed for the MDE device if the storage battery has been inserted and the interface cap is fitted.** 

# **10 Troubleshooting**

In case there is no problem solution in this chapter

- open our homepage (www.skeye.com) and change to the support forum http://forum.skeye.com) or
- contact our service line. The phone numbers can be found in chapter 11.5.

## **10.1 Reset via Software**

If an application does not react use the software to perform a restart.

Select **Start** ⇒ **Programs** ⇒ **System** ⇒ **Reset**

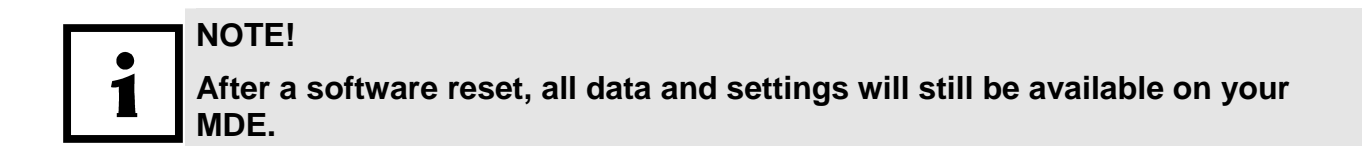

# **10.2 Reset via Hardware**

If the touchscreen does not react or if you cannot switch on the device, press the reset button in the battery compartment of the device.

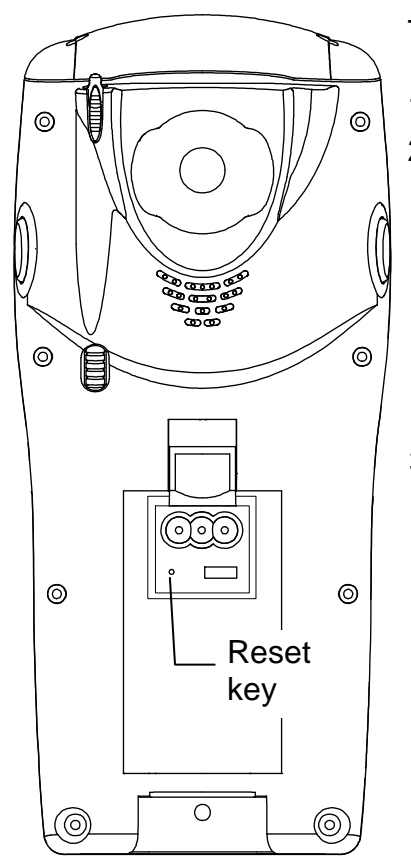

To initiate a reset, proceed as follows:

- 1. Remove the battery block.
- 2. Press the reset key located underneath the battery block.

#### **Press the reset key carefully with low expenditure of force.**

You can do this using an opened paper clip or similar.

3. Insert the storage battery. The MDE switches on automatically.

Fig. 54: MDE, reset

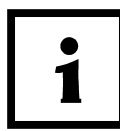

# **NOTE!**

**After a hardware reset, all data and settings including the RAM data are deleted from you MDE.** 

# **10.3 An Internet Connection cannot be Established**

### **General:**

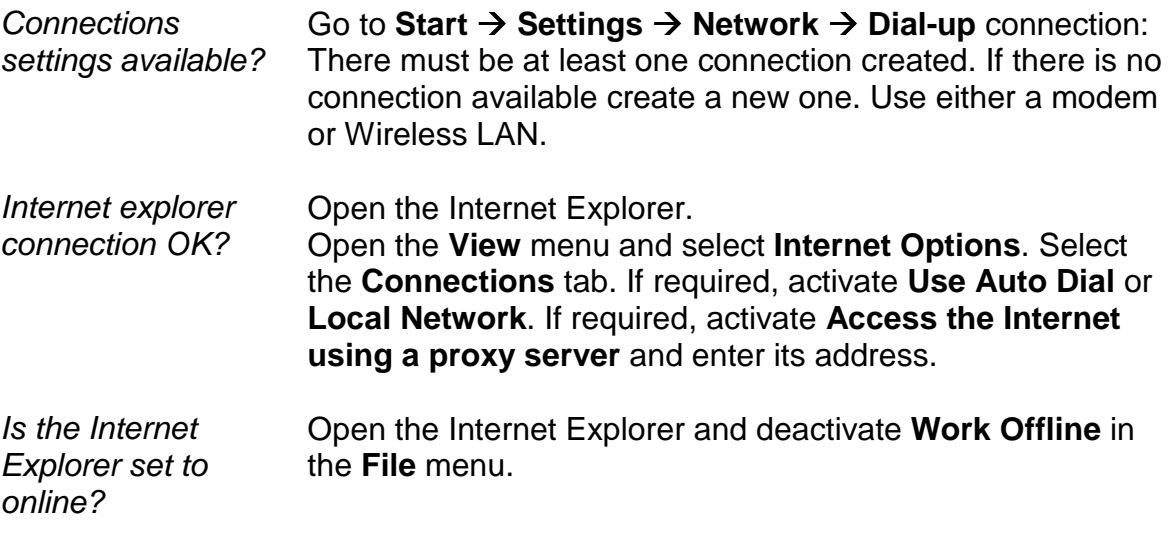

# **10.4 ActiveSync Connection Cannot be Established**

### **10.4.1 Checking the Connection of the Docking Station**

Ensure all cables and power supply units are connected properly. The green LED of the docking station indicates operation readiness.

### **10.4.2 Checking Connection Settings on the Desktop PC**

1. Start **ActiveSync** on the desktop PC.

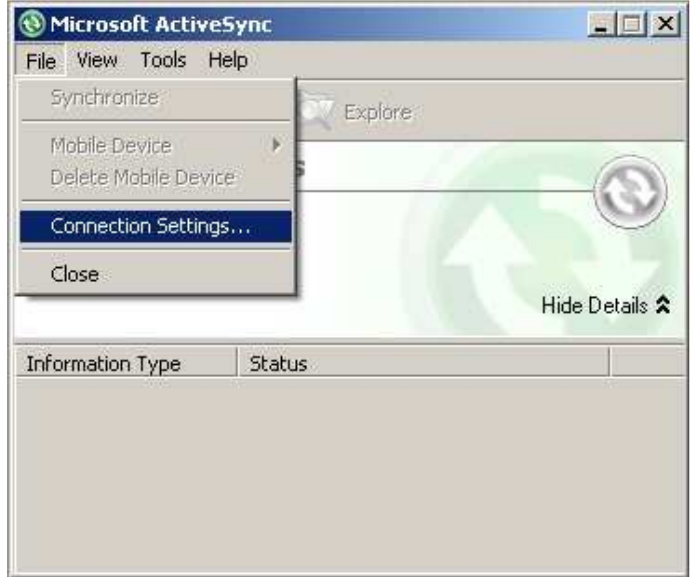

Fig. 55: ActiveSync | File

2. Select **Connection Settings**... in the **File** menu. The **Connection settings** window appears.

(see next page)

#### TROUBLESHOOTING **ActiveSync Connection Cannot be Established**

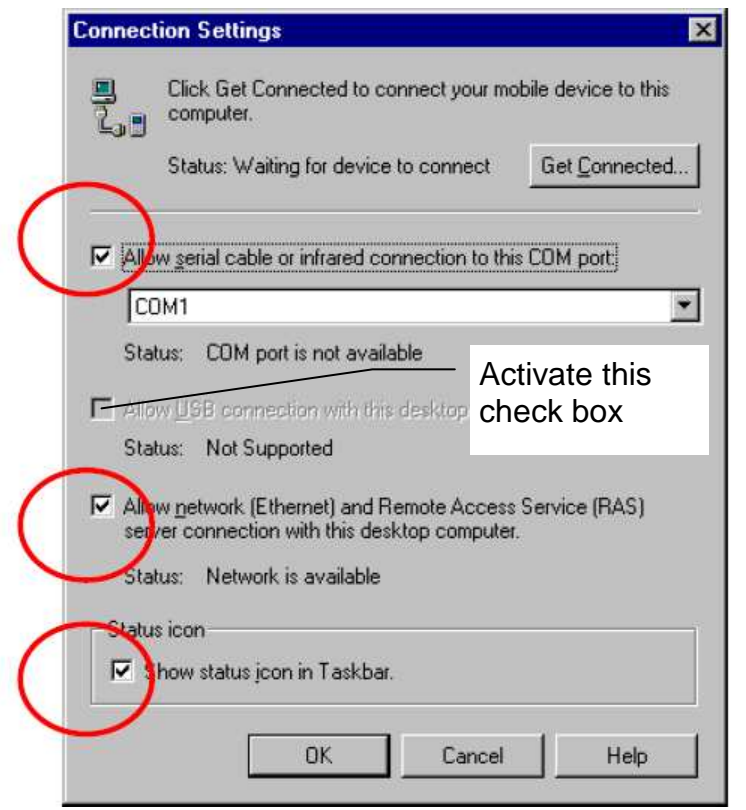

Fig. 56: Connection Settings

- 3. Check the settings and change if required.
- 4. Click [**OK**] to confirm.

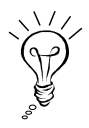

If your desktop PC is protected by a firewall note that those programs might prevent ActiveSync connections.

### **10.4.3 Checking Registry Entries**

If you are unable to establish an ActiveSync connection between the MDE and the PC via the **serial interface**, Microsoft recommends checking that the following registry entries are present, and if not, editing the registry accordingly.

#### **CAUTION!**

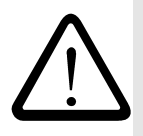

**Registry entries must only be changed by experienced and authorised users (administrator).** 

**Höft & Wessel as the producer does not accept any liability for damages (e.g. data loss, security vulnerability and so on) caused by registry changes.** 

#### **Procedure for serial connections:**

- On your PC call **Start** ⇒ **Run** ⇒ enter **Regedit** and execute.
- Select HKEY\_LOCAL\_MACHINE or HKEY\_CURRENT\_USESR.
- Open "Software\Microsoft\Windows CE Services".
	- $\Rightarrow$  Do you see the following entries?
	- 1. [HKEY\_LOCAL\_MACHINE\Software\Microsoft\ Windows CE Services] "SerialPort"= <Valuet> "COM1" (or <Value> COM2)
	- 2. [HKEY\_CURRENT\_USER\Software\Microsoft\Windows CE Services] "SerialBaudRate"=0001c200 (115200) (for 115 kbit/s)

If the entries are not present, add them.

- > Under HKEY\_LOCAL\_MACHINE click "Windows CE Services".
- Call **Edit** ⇒ **New** ⇒ **String Value**.
- Enter **SerialPort** (no quotation marks)
- Double-tap **SerialPort**. The **Modify String** window appears.
- Enter **COM1** (or the COM port you use).
- Under HKEY\_CURRENT\_USER click **Windows CE Services**.
- Call **Edit** ⇒ **New** ⇒ **DWORD Value**.
- Enter **SerialBaudrate** (no quotation marks)
- Double-click **SerialBaudRate** to open the **Modify DWORD Value** window.
- Select **Decimal** and enter **115200** (no quotation marks).
- $\triangleright$  Close the registry editor.
- $\triangleright$  Restart your PC to enable changes.

### ANNEX **Dialing Patterns**

# **11 Annex**

### **11.1 Dialing Patterns**

A dialing pattern defines the dialing location and dialing type.

- 1. Launch: **Start** ⇒ **Settings** ⇒ **Control Panel** The **Control Panel** menu appears.
- 2. Double-tap the **Dialing** symbol. The **Dialing Properties** window appears. Dialing

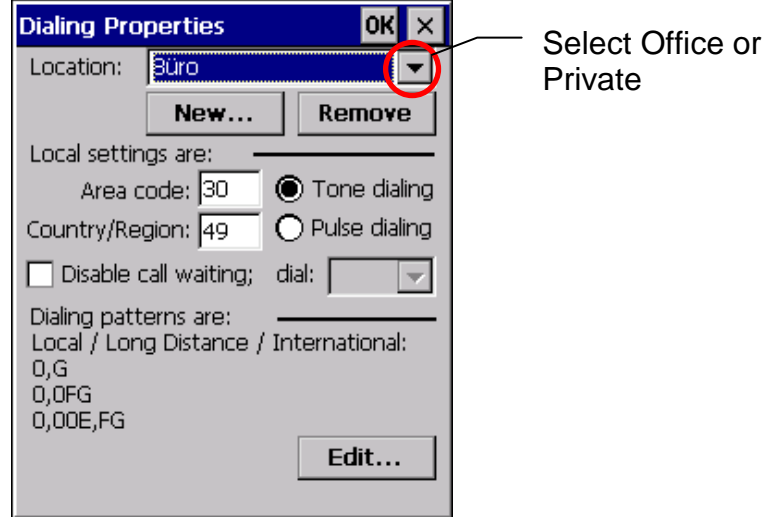

Example: If you are in your office, the dialing patterns ensures that the number you will call is preceeded by a zero. If you are at home, no preceeding zero will be dialed.

Use the [**New**] button to define new locations, use the [**Remove**] button to delete them.

3. Select either **Office** or **Private** and then tap [**Edit**].

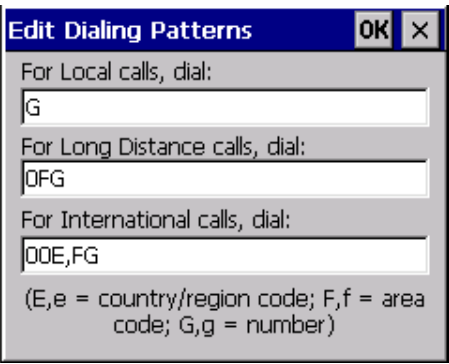

• If you only enter a "G" in all 3 rows, the telephone number you entered in the **Telephone number** field of the **Make New Dial Up Connection** window will be dialed exactly. In this case, the remaining fields for the country and area are of

no significance.

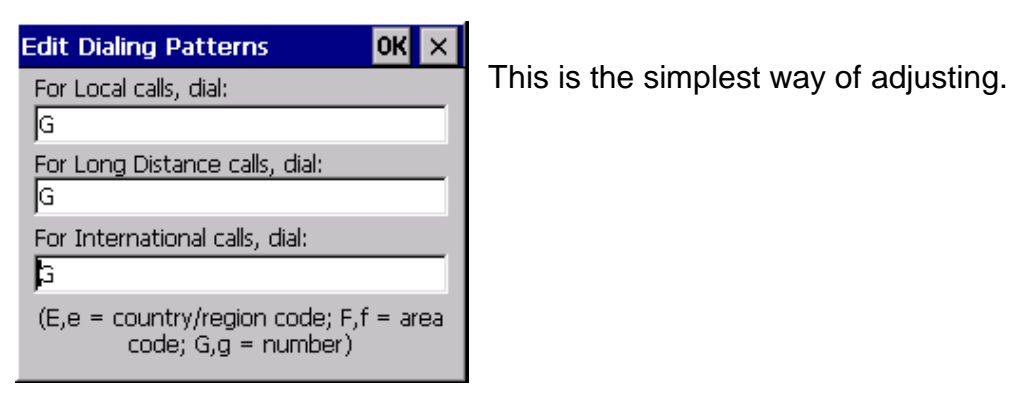

Fig. 57: Edit Dialing Patterns

• If you enter additional entries, the telephone number will be composed of the additional entries for country code and area code.

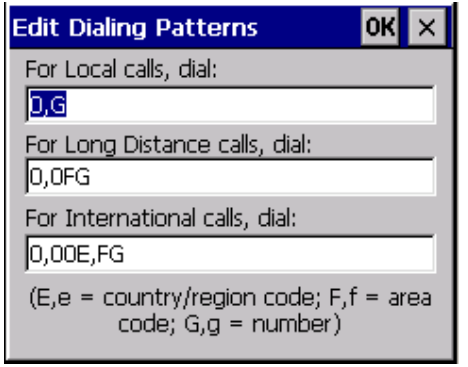

The example shows dialing via outside line access. Here, the preceeding zero must be entered (0,G).

Fig. 58: Dialing pattern | Further settings

Here, the **Country code** and **Area code** fields are compared to the local settings (e.g. Office) and will only be dialed when the number of the location and the number of the destination are different.

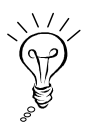

If you are at a different location as entered in your local settings dialing problems might occur as the program always compares the number to be dialed with the local settings.

# **11.2 Taskbar / Symbol Description**

The following symbols may appear in the taskbar:

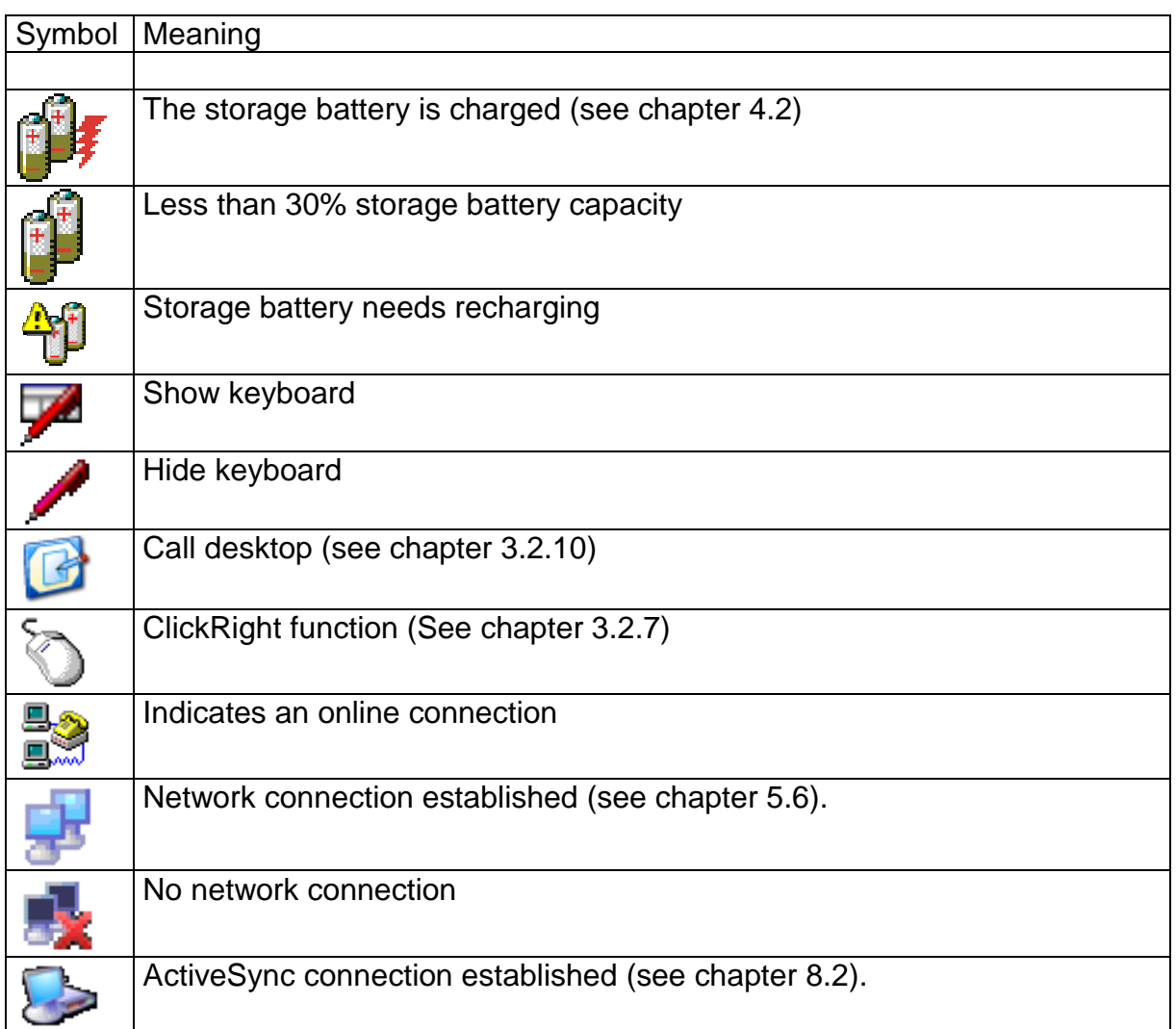

# **11.3 Special Commands**

The table below contains the special commands not part of the default Windows CE command set:

Launch via the **Start** menu: Start  $\rightarrow$  Run  $\rightarrow$  <Enter call command> or Start  $\rightarrow$  Programs  $\rightarrow$  System

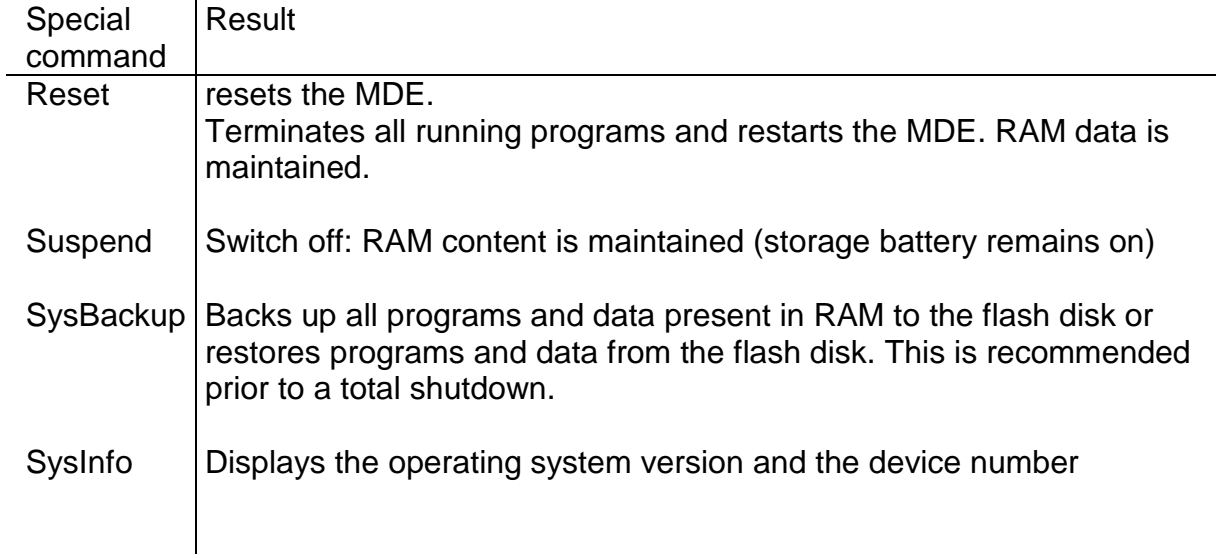

### ANNEX **Glossary**

# **11.4 Glossary**

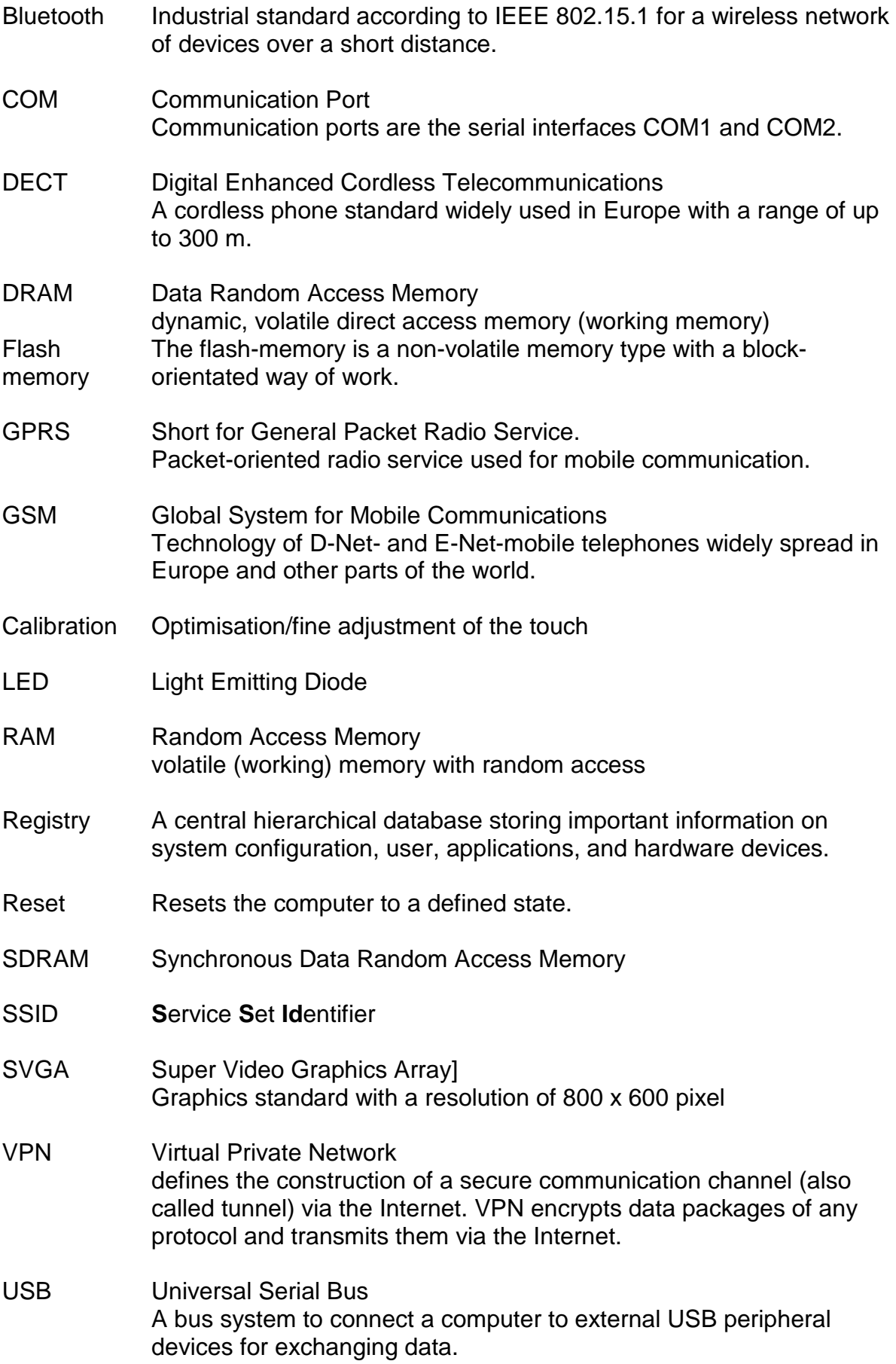

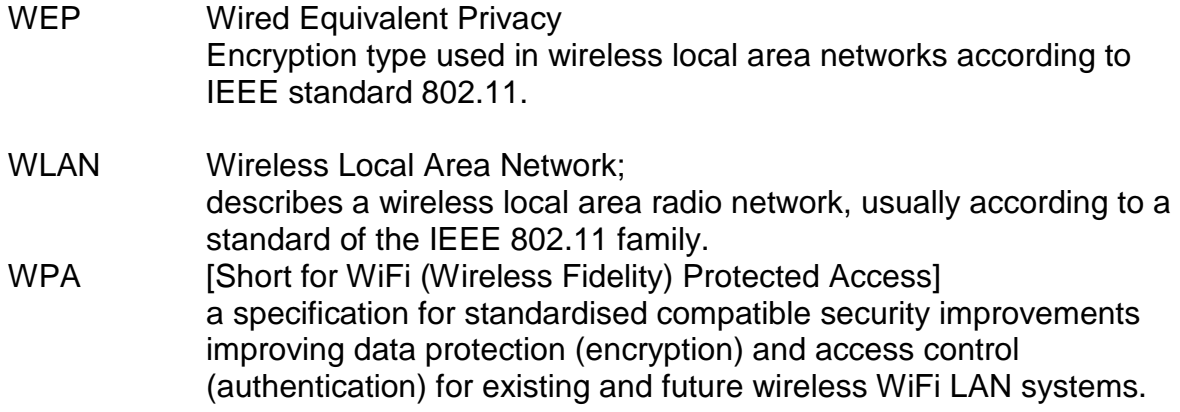

# **11.5 Manufacturer's Address**

Höft & Wessel AG Rotenburger Str. 20 30659 Hannover

Tel. +49 511 6102-0 Fax. +49 511 6102-411

Web. www.hoeft-wessel.de Mail. info@hoeft-wessel.de Service Line. +49 1803 23 28 29 (nationwide 0.09 EUR/min) from abroad: +49 511 6102-600

## **11.6 Index**

#### **—A—**

Accessory 20 ActiveSync Data exchange 71 Guest login 73 Install 70 No connection 85 Setting up a Partnership 74 System requirements 69 Tasks 69 Automatic Standby 35

**—B—**

**Backup** Create 58, 60 Delete 62 Restore 61 Basic device 20

Calling up the desktop at any time 25 CF card Using 33 Complete power off 36 Control Panel 27

**—D—**

**—C—**

Data Backup 57 Data exchange Desktop PC 68 Data memory changing 45 Desktop Store new smybol 26 Dialing patterns 88 Display 37, See also: Touch screen Disposal 17 Docking station 20, 63 charging batteries 66 Connect to PC 67 Connections 63 Technical Data 64

**—E—** Entering Owner Properties 32

**—F—**

Flash memory 57

**—I—**

Initial Steps 22 Input panel See keyboard Intended Use 8 Interface Change 76 Internet No connection 84 Internet Explorer 78

# **—K—**

Keyboard 27 Setting properties 27

### **—M—**

MDE 8 Technical Data 80 Views 21 Memory size changing 45

#### **—N—**

Network ID Enter 55

**—O—**

Operating system Update 56 Options 20

$$
-\mathsf{P}-
$$

Password protection Activate 46 Power supply 35 Program memory changing 45

**—R—**

RAM 57 Regional Settings Properties 29 Registry 87 Report file 44 Reset Hardware 83 Software 82 Right mouse button 26

**—S—**

Safety Notes 9 Battery Charger 13 Data loss 17 General 9 GSM/GPRS 16 Imager with LED aimer 15 Infrared Interface 16 Laser 15 Power Supply 13 Storage battery 10 Wireless LAN 17 Scanner operation 42 Setting the Brightness 39 Setting the date 30 Setting the time 30 Shell Config 47 ShellCfg See Shell Config skeye.integral 2 see MDE **Software** Install 48 System requirements 48 Sound 31 Special commands 91 Start menu 24 Start Screen 23 Storage battery 40 Changing 41

Charging 40 Charging duration 66 Stylus 22 Dragging 22 Tap and hold 22 Taping 22 Suspend mode 34 Switching off 34 Switching on 22 **Symbols** Network 52 Taskbar 90 SysBackup 58 Call 59 SysInfo 44

**—T—**

Taskbar 25 Symbols 90 Touch screen Calibrating 37 Recalibrating 38 Trademarks 19 Troubleshooting 82

**—V—**

Volume 31

### **—W—**

Windows CE 23 Wireless LAN Network settings 49 Protection 54 setting up 49 WLAN See Wireless LAN Working memory changing 45